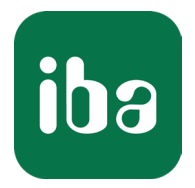

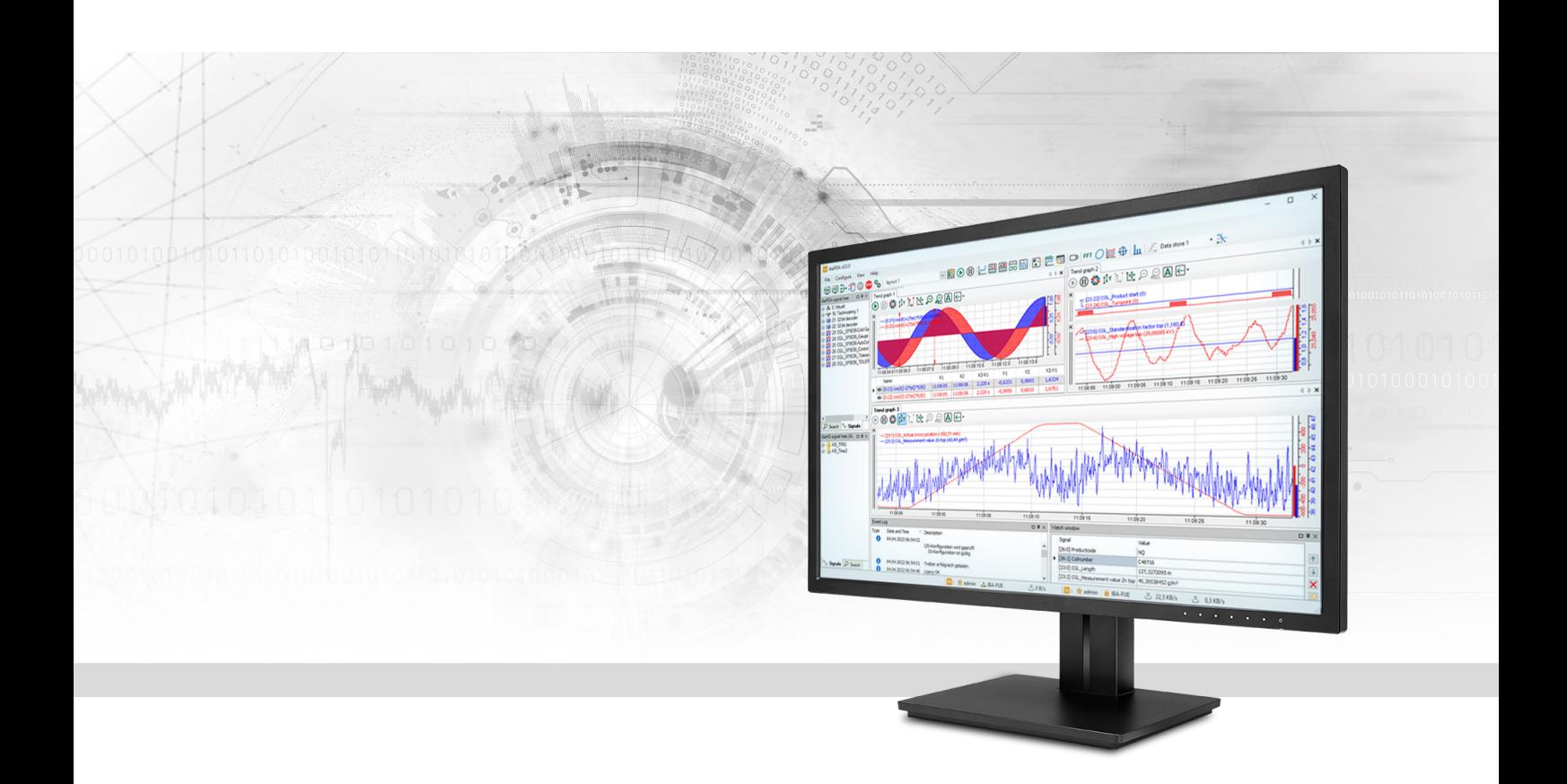

# ibaPDA-Interface-S7-TCP/UDP Data Interface TCP/UDP to SIMATIC S7

Manual Issue 3.1

> Measurement Systems for Industry and Energy www.iba-ag.com

#### **Manufacturer**

iba AG Koenigswarterstrasse 44 90762 Fuerth Germany

#### **Contacts**

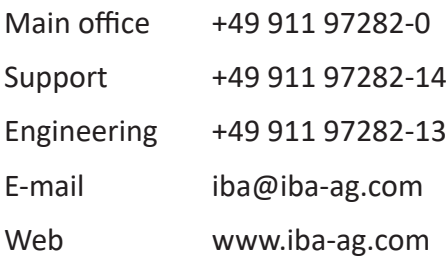

Unless explicitly stated to the contrary, it is not permitted to pass on or copy this document, nor to make use of its contents or disclose its contents. Infringements are liable for compensation.

© iba AG 2024, All rights reserved.

The content of this publication has been checked for compliance with the described hardware and software. Nevertheless, discrepancies cannot be ruled out, and we do not provide guarantee for complete conformity. However, the information furnished in this publication is updated regularly. Required corrections are contained in the following regulations or can be downloaded on the Internet.

The current version is available for download on our web site www.iba-ag.com.

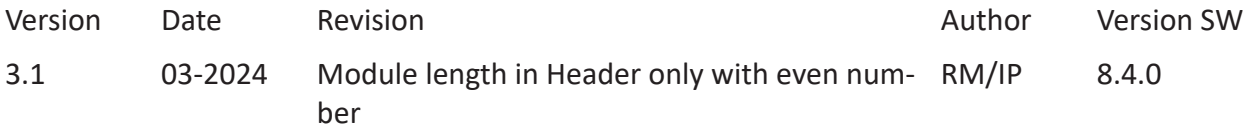

Windows® is a brand and registered trademark of Microsoft Corporation. Other product and company names mentioned in this manual can be labels or registered trademarks of the corresponding owners.

## **Contents**

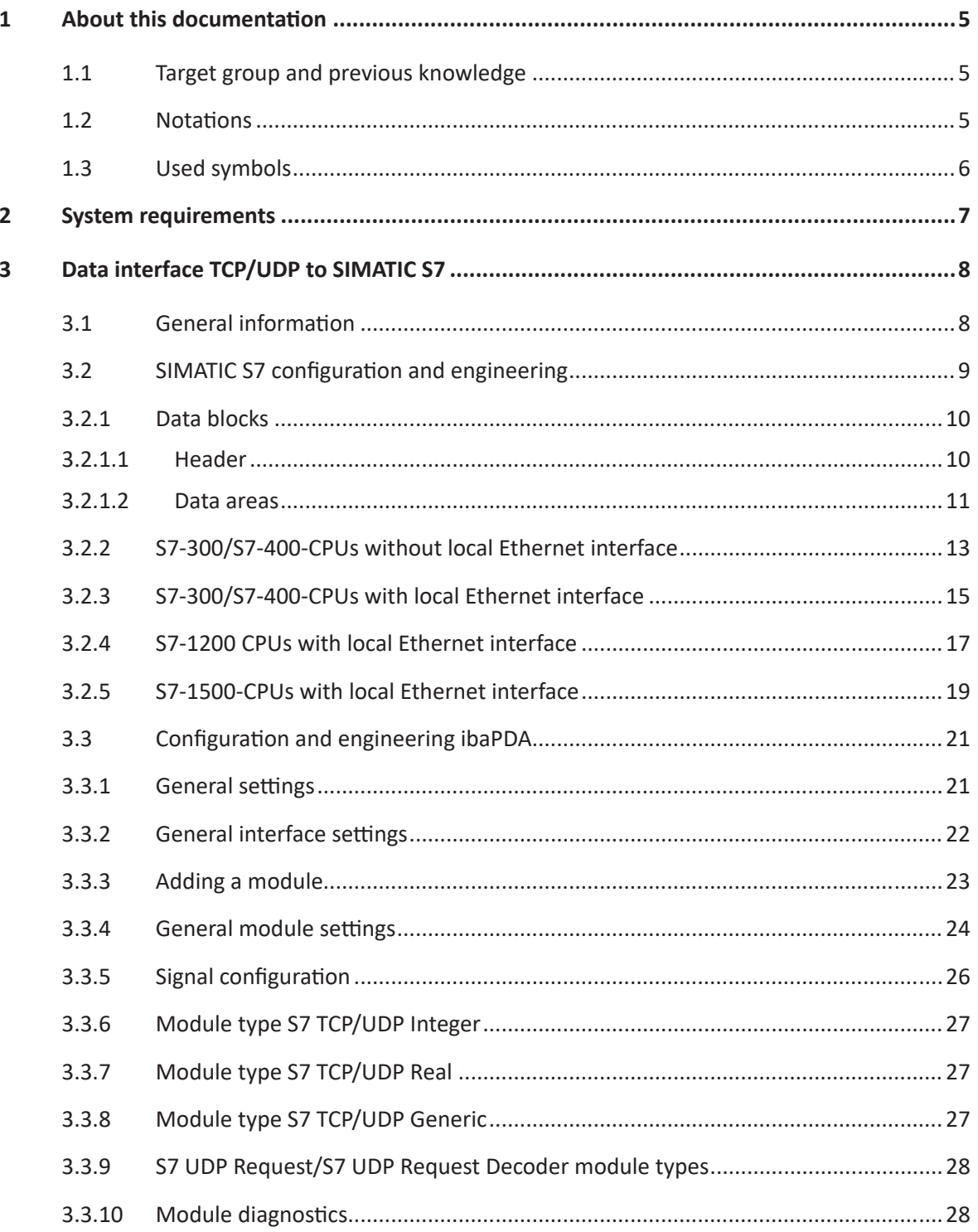

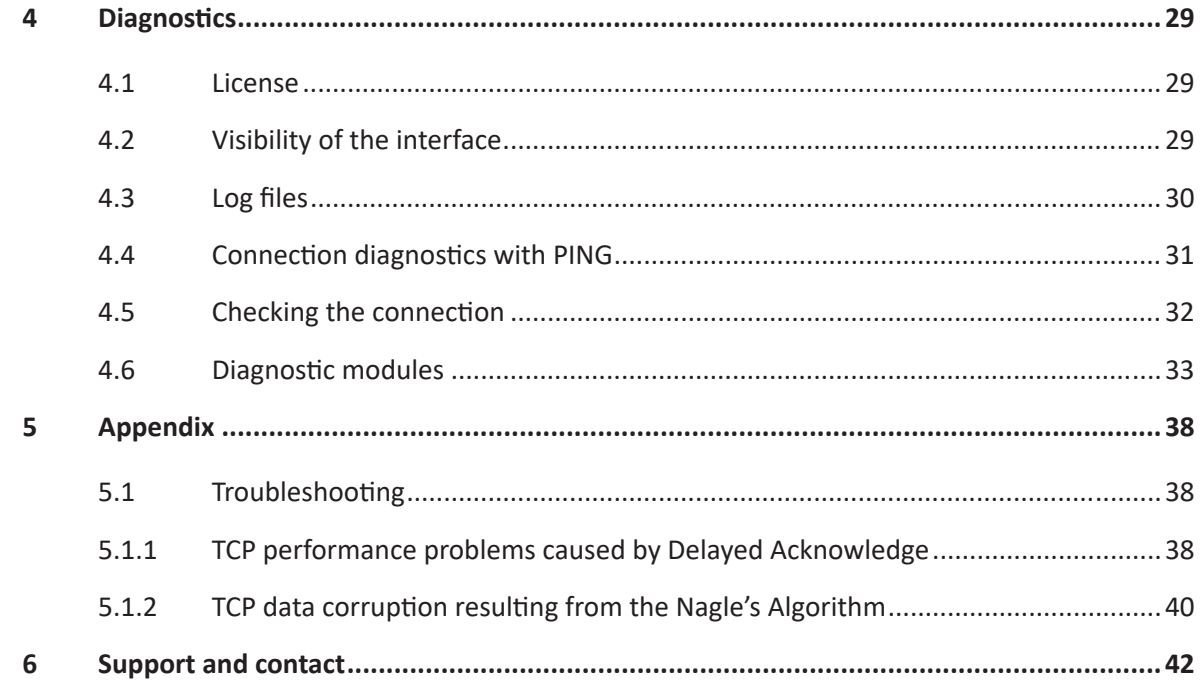

## <span id="page-4-0"></span>**1 About this documentation**

This documentation describes the function and application of the software interface

*ibaPDA-Interface-S7-TCP/UDP*.

This documentation is a supplement to the *ibaPDA* manual. Information about all the other characteristics and functions of *ibaPDA* can be found in the *ibaPDA* manual or in the online help.

## <span id="page-4-1"></span>**1.1 Target group and previous knowledge**

This documentation is aimed at qualified professionals who are familiar with handling electrical and electronic modules as well as communication and measurement technology. A person is regarded as professional if he/she is capable of assessing safety and recognizing possible consequences and risks on the basis of his/her specialist training, knowledge and experience and knowledge of the standard regulations.

This documentation in particular addresses persons, who are concerned with the configuration, test, commissioning or maintenance of Programmable Logic Controllers of the supported products. For the handling *ibaPDA-Interface-S7-TCP/UDP* the following basic knowledge is required and/or useful:

- Windows operating system
- Basic knowledge of *ibaPDA*
- Knowledge of configuration and operation of the relevant control system

## <span id="page-4-2"></span>**1.2 Notations**

In this manual, the following notations are used:

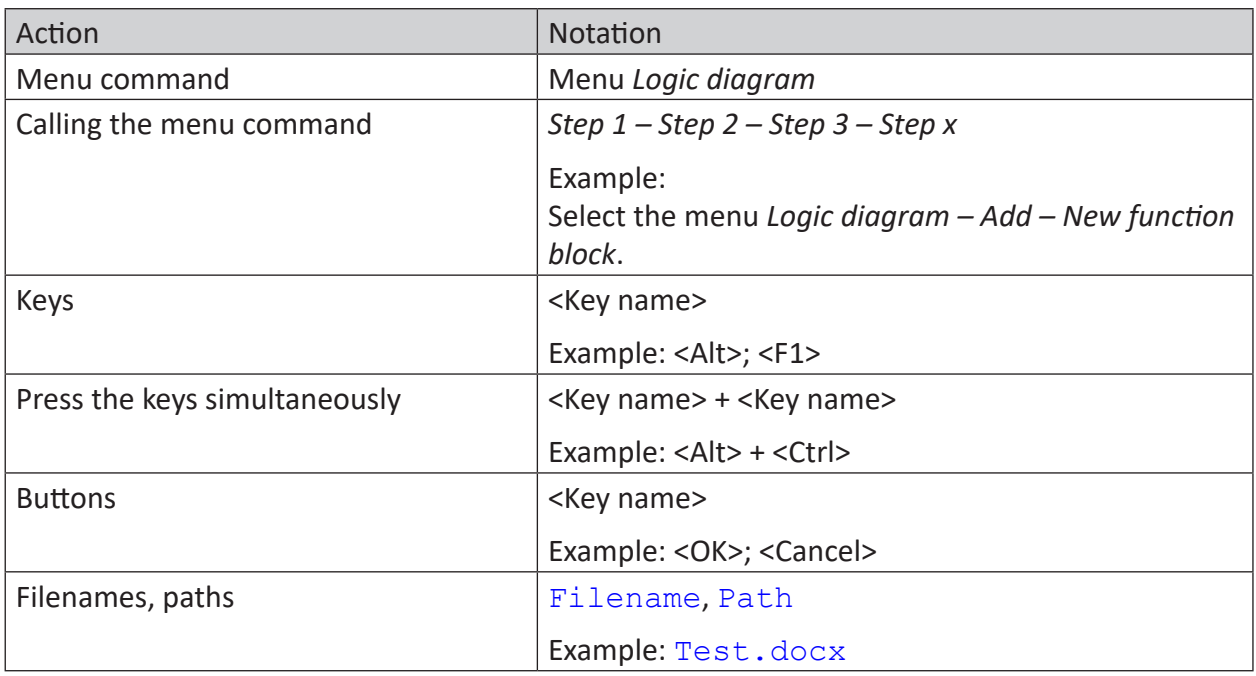

## <span id="page-5-0"></span>**1.3 Used symbols**

If safety instructions or other notes are used in this manual, they mean:

**Danger!**

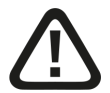

**The non-observance of this safety information may result in an imminent risk of death or severe injury:**

■ Observe the specified measures.

**Warning!** 

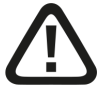

**The non-observance of this safety information may result in a potential risk of death or severe injury!**

■ Observe the specified measures.

**Caution!**

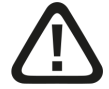

**The non-observance of this safety information may result in a potential risk of injury or material damage!**

■ Observe the specified measures

#### **Note**

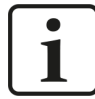

A note specifies special requirements or actions to be observed.

**Tip**

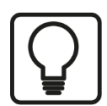

Tip or example as a helpful note or insider tip to make the work a little bit easier.

#### **Other documentation**

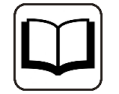

Reference to additional documentation or further reading.

## **2 System requirements**

The following system requirements are necessary to use the S7 TCP/UDP data interface:

- *ibaPDA* v7.0.0 or higher
- License for *ibaPDA-Interface S7-TCP/UDP*
- Network connection 10/100 Mbits
- STEP7 from version V4.0 or TIA Portal from V11
- S7 CPU with integrated PN port or communication processor

For further requirements for the used computer hardware and the supported operating systems, refer to the *ibaPDA* documentation.

#### **Note**

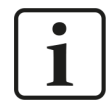

It is recommended carrying out the TCP/IP communication on a separate network segment to exclude a mutual influence by other network components.

#### **System restrictions**

■ For different ways of handling the TCP/IP acknowledge see **7** *TCP performance problems caused by Delayed Acknowledge*, page 38 (all *ibaPDA* versions).

#### **Licenses**

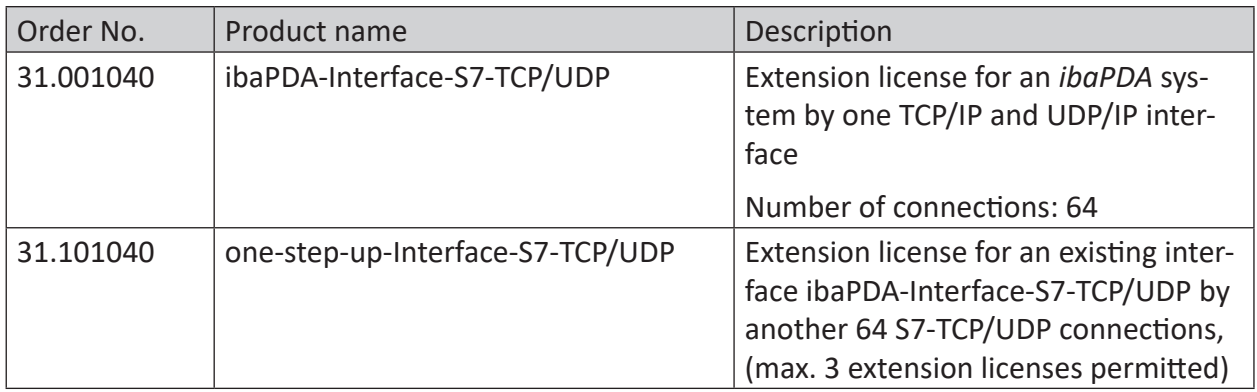

## **3 Data interface TCP/UDP to SIMATIC S7**

## **3.1 General information**

The S7-TCP/UDP interface can be used to acquire data from an S7 controller through the standard network card of the *ibaPDA* PC using the TCP/IP or UDP protocol. This requires the connection to be configured and data transmission to be programmed in the controller.

The signals to be measured are selected by arranging the values in data blocks (DB) whose data structures are defined by the module types of *ibaPDA*. Subsequently, the data blocks are sent to the *ibaPDA* PC as telegrams with S7 communication blocks.

Three module types are defined in *ibaPDA-Interface-S7-TCP/UDP*:

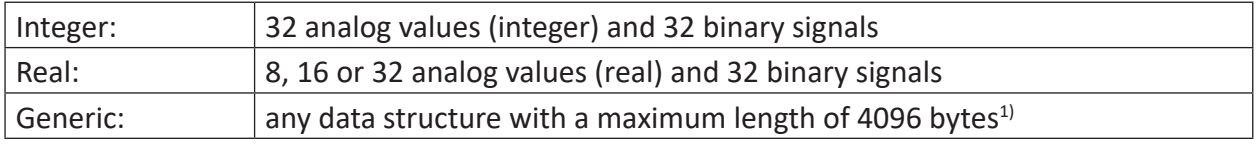

Each module is assigned to a connection. You can create up to 256 connections on the side of *ibaPDA*. On the S7 side, the maximum number of connections depends on the CPU type.

This type of data acquisition has the main advantage of not requiring any special hardware if the controller already features an Ethernet connection.

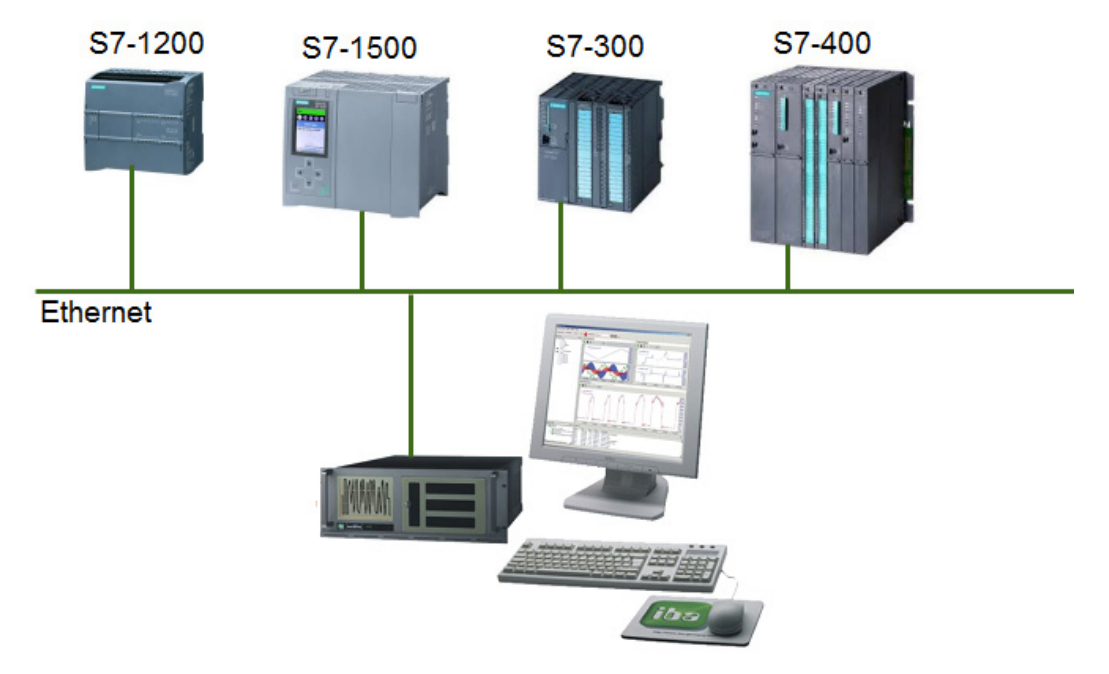

#### **TCP and UDP**

The Transmission Control Protocol, short TCP, is a connection-oriented protocol. Its main function is to prevent data loss, divide files and data streams and assign data packets to applications.

The User Datagram Protocol, short UDP, is a connectionless transport protocol. Its function is similar to that of the connection-oriented TCP. However, it works connectionless and is thus not

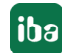

<sup>&</sup>lt;sup>1)</sup> Until ibaPDA V6.30 limited by properties of the S7 communication processors

secure, which means that the sender does not know whether the data packets it has sent have actually arrived. TCP sends confirmations upon receiving data, UDP does not. This method has the advantage that the packet header is much smaller and no acknowledgments have to be sent over the link. In principle, this enables a slightly higher data rate.

Both protocols use the IP Internet Protocol of layer 4 (transport layer) of the OSI model.

#### **Note**

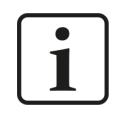

The following examples use the term "connection" also for UDP. In this context, it refers only to the communication channel from sender to recipient and not to a network connection to be established and closed.

## **3.2 SIMATIC S7 configuration and engineering**

This section describes how to establish the TCP/IP or UDP connection, the necessary data blocks and how to parameterize the send blocks. Various options are possible depending on the CPU family.

- CPUs without a local Ethernet interface The S7 side is configured using the STEP7 tools "HW Config" and "NetPro" included in SIMAT-IC Manager. In the STEP 7 program, you insert send blocks (AG\_SEND, AG\_LSEND) that use the configured connections.
- CPUs with a local Ethernet interface You do not have to configure the connections separately. Both connection establishment and sending are performed using standard blocks (TCON, TSEND, TUSEND) in STEP 7.
- The CPUs of the S7-1200 and S7-1500 series These CPUs generally feature local Ethernet interfaces and can only be configured using the TIA Portal. Here, there are blocks that perform both the task of connection establishment and sending data (TSEND\_C).

#### **Note**

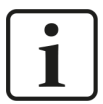

Please observe the following in all connection types described:

- The S7-CPU is the active partner in all connections.
- The partner port must match the setting in *ibaPDA* (interface S7-TCP-UDP) (default setting in *ibaPDA*: 4170).
- This port has to be enabled in the *ibaPDA* PC in the Windows firewall.
- This port must not be assigned elsewhere.
- When creating additional connections, please observe:
	- Always assign a new connection name.
	- Always assign a new local port number.
	- Always use the same partner IP address.
	- Always use the same partner port number.

## **3.2.1 Data blocks**

All methods described above require the data to be sent to be provided in data blocks.

According to the *ibaPDA* module structure, the data for each module are transmitted with a telegram. Each telegram is based on a data block and a connection. The data blocks have a uniform header and a data structure that corresponds to the module type.

#### **Note**

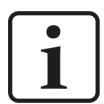

#### **Special for the S7-1200 / S7-1500 controller:**

For the telegram data blocks, deactivate the block attribute *Optimized block access*. Access to optimized data blocks for S7-1200/S7-1500 controllers is not supported.

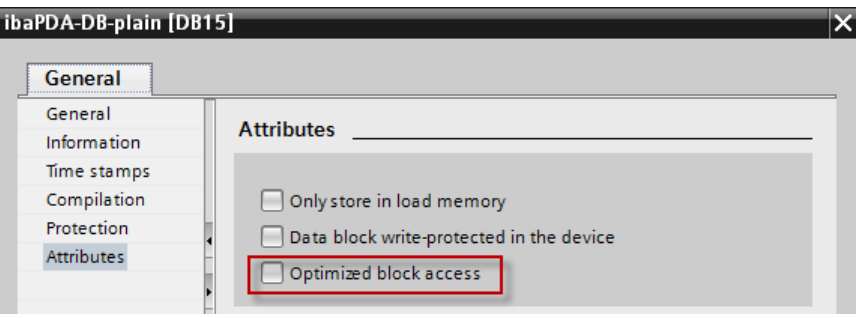

## **3.2.1.1 Header**

The header consists of 3 integer values.

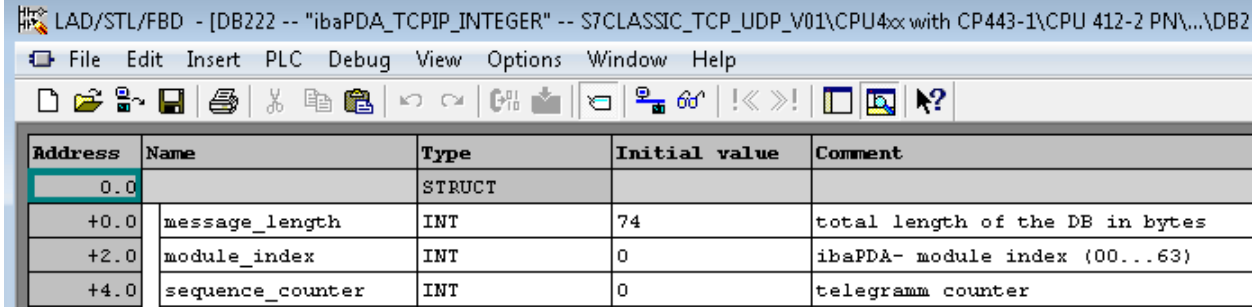

■ message\_length

Total size (in bytes) of the data packet. Message\_length must be an even number of Bytes. This value must not be changed during data transmission. This value also has to be specified when calling the send block.

The length depends on the module type:

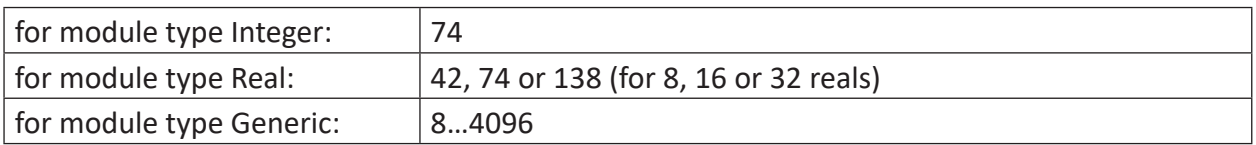

#### ■ module\_index

Identifier for assigning the data record to the interface module in *ibaPDA*. The module indices are created by a serial number 00…63 and an offset that corresponds to the module type and the license.

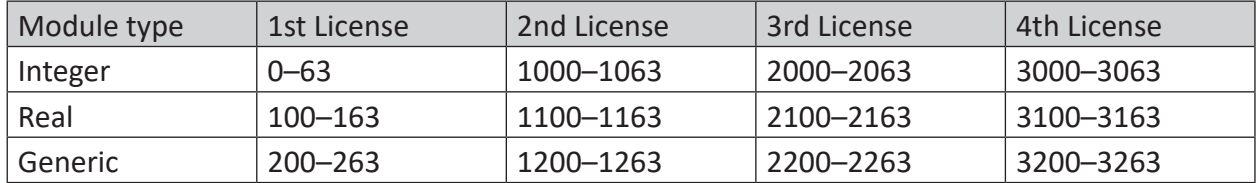

The module index corresponds to the index in the *ibaPDA* module setting. This value must be unique and must not be changed during data transmission.

#### ■ sequence counter

Each successful send job increments the value by 1. This has to be programmed in the S7. If the counter value does not change by +1, *ibaPDA* displays a sequence error in the connection list.

In the event of an overflow, the counter must jump from 32767 to -32768 (0x7FFF  $\rightarrow$ 0x8000).

### **3.2.1.2 Data areas**

The structure of the data area depends on the module type.

#### **Module type Integer**

After the header, starting at offset 6, follow the 32 integer analog values and subsequently, starting at offset 70, the 4 bytes of binary values.

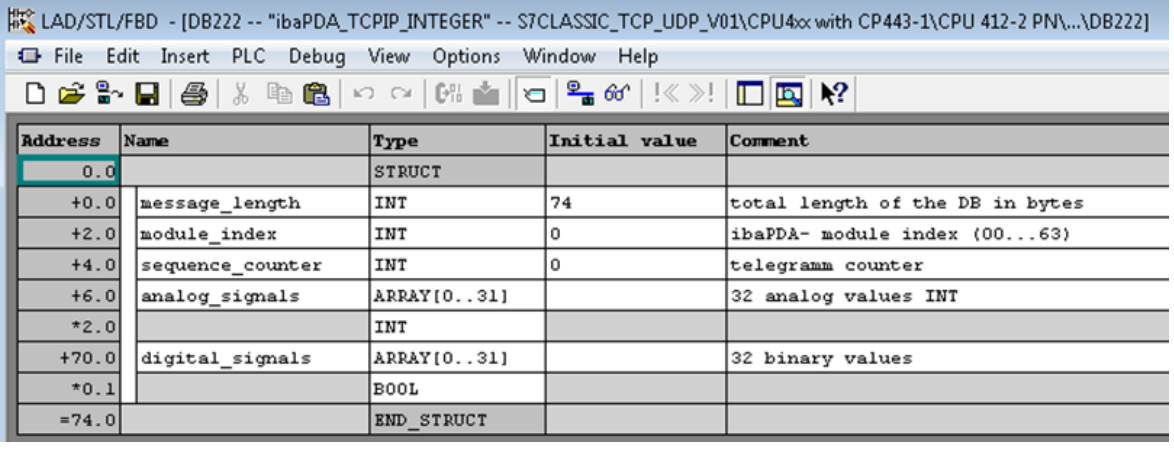

**Note**

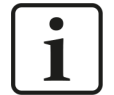

Observe the different byte order between S7 and *ibaPDA*.

Example:

If you set bit DB222.DBX70.0, it will arrive as bit 24 in *ibaPDA*. But if you write 16#00000001 to DB222.DBD70, bit 0 is set in *ibaPDA*.

#### **Module type Real**

After the header, starting at offset 6, follow the 4 bytes of binary values and subsequently, starting at offset 10, either 8, 16 or 32 analog values in the real format.

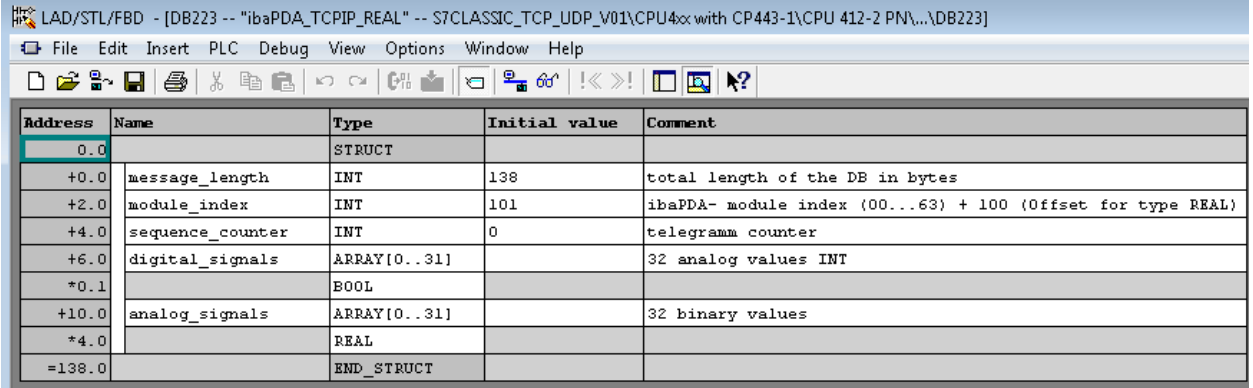

#### **Module type Generic**

Any order of data with different data types can follow after the header starting at offset 6. *ibaPDA* supports the following data formats:

BYTE, WORD, DWORD, INT, DINT and FLOAT

The data structure defined here has to be copied in *ibaPDA*. The BYTE, WORD and DWORD variables may also be interpreted as 8, 16 or 32 single bits (and vice versa).

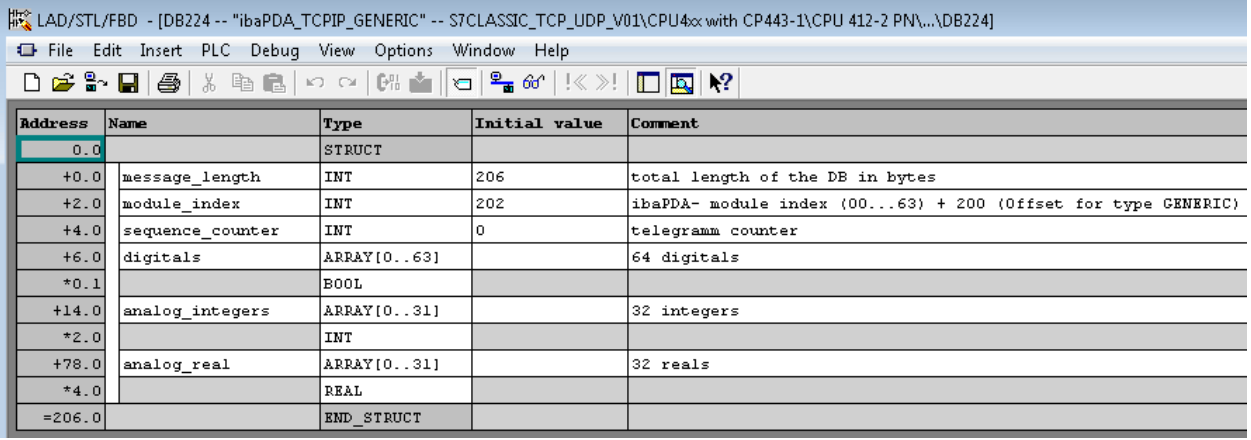

### **3.2.2 S7-300/S7-400-CPUs without local Ethernet interface**

The connection of a CPU without local Ethernet port is configured in the following steps:

- 1. Configuring the SIMATIC NET Ethernet-CP in HW Config
- 2. Creating the TCP or UDP connections in NetPro
- 3. Program code to map the signal data in the data blocks
- 4. Program code to increment the "sequence counter"
- 5. Calling the communication blocks in the S7 program of the CPU

You have to configure a separate connection for each module configured in *ibaPDA*.

#### **Configuring the Ethernet CP in HW Config**

- 1. Select the PN-IO interface of the Ethernet CP (CP343-1 or CP443-1).
- 2. Open the *Properties* in the *General* tab.
- 3. Assign the IP address and the subnet mask of the S7 controller.

#### **Creating the connection in NetPro**

Select the following parameters:

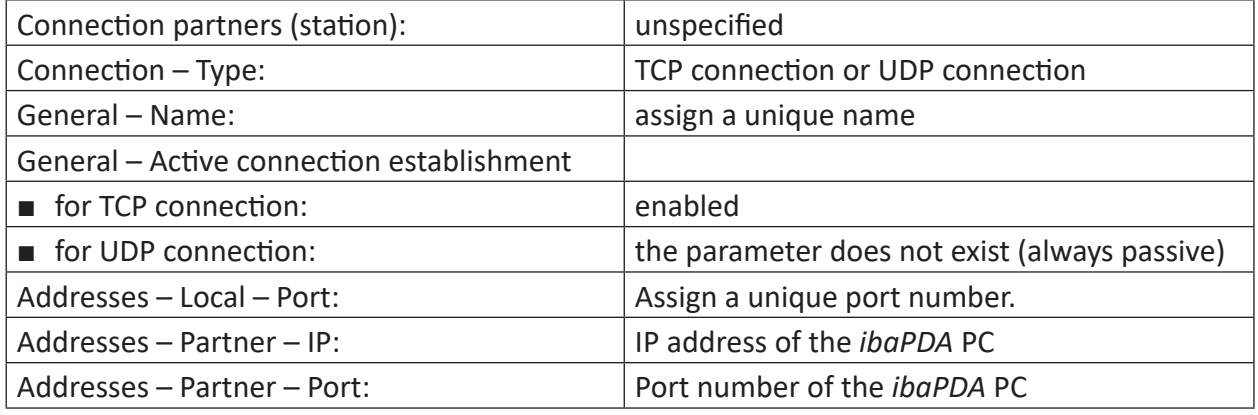

#### **Note**

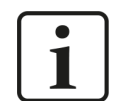

For assigning the port numbers, observe the notes in  $\pi$  *SIMATIC S7 configuration and engineering*, page 9.

#### **Mapping the signal data**

Cyclically copy the desired signal data into the data blocks of the telegram modules at any position of your S7 program.

#### **Incrementing the "sequence\_counter"**

Increase the "sequence counter" in the telegram data block with each rising edge of the DONE output.

Reset the "sequence counter" to 0 if the CPU is restarted. In the event of an overflow, the counter must jump from 32767 to -32768 (0x7FFF  $\rightarrow$  0x8000).

#### **Calling the communication blocks**

Depending on the CPU type used, different SIMATIC communication blocks are required.

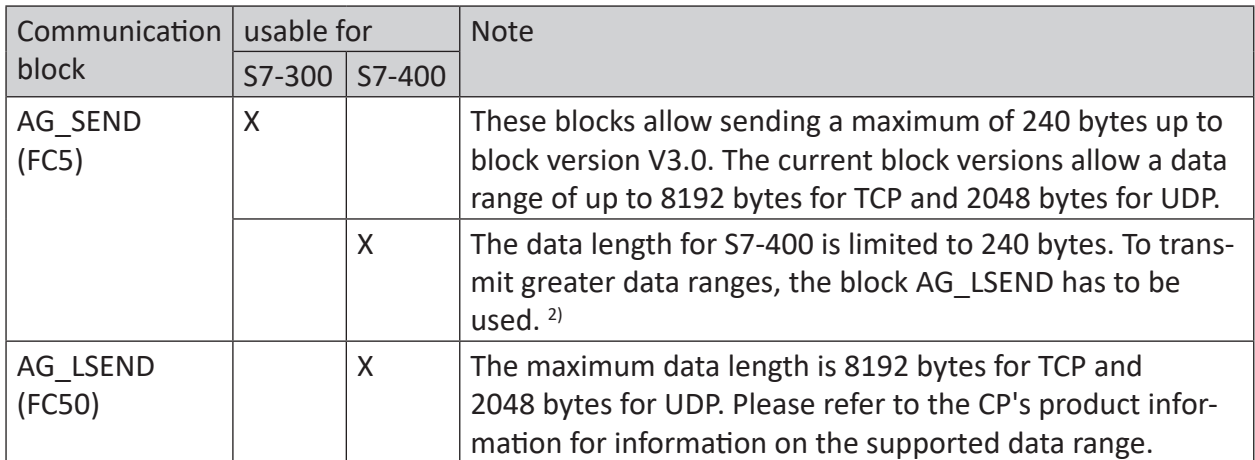

The reference to the connection configured in NetPro is made through the parameter ID (first part of the local ID of the NetPro connection) and the parameter LADDR (HW address from the NetPro connection).

#### **Note**

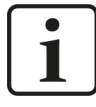

Always use the latest version of the SIMATIC NET communication blocks in your STEP7 project. You will find it in SIMATIC Manager under *File – Open – Libraries – SIMATIC\_NET\_CP*.

#### **Tip**

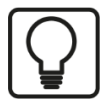

If AG\_SEND/AG\_LSEND is called cyclically, the send cycle is half the size of the call cycle at the most, because the block's output parameters are updated in the call in the cycle after the send job. You can prevent this by calling the block twice in each cycle. The first time to query the status (ACT=0), the second time to send the data (ACT=1).

#### **Other documentation**

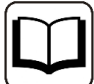

For more information on configuring the communication, see the STEP 7 online help and the following FAQ from Siemens:

Configuring a TCP connection via Ethernet (TCP native) between a SIMATIC S7 and a PC with socket interface

<https://support.industry.siemens.com/cs/ww/en/view/18843927>

[https://support.industry.siemens.com/cs/ww/en/view/17853532](https://support.industry.siemens.com/cs/ww/en/view/18513371)

<https://support.industry.siemens.com/cs/ww/en/view/18513371>

<sup>2)</sup> See also SIMATIC STEP7 help subject: "FCs for the SEND/RECEIVE interface".

## **3.2.3 S7-300/S7-400-CPUs with local Ethernet interface**

The connection of a CPU with local Ethernet port is configured in the following steps:

- 1. Configuring the CPU's Ethernet interface in HW Config
- 2. Program code to map the signal data in the data block
- 3. Program code to increment the "sequence counter"
- 4. Creating and parameterizing the connection data (data structures TCON PAR and if applicable TADDR\_PAR)
- 5. Calling the communication blocks in the S7 program of the CPU

You have to configure a separate connection for each module configured in *ibaPDA*.

#### **Configuring the CPU's Ethernet interface in HW Config**

- 1. Select the PN-IO interface of the CPU.
- 2. Open the *Properties* in the *General* tab.
- 3. Assign the IP address and the subnet mask of the S7 controller.

#### **Mapping the signal data**

Cyclically copy the desired signal data into the data blocks of the telegram modules at any position of your S7 program.

#### **Incrementing the "sequence\_counter"**

Increase the "sequence counter" in the telegram data block with each rising edge of the DONE output.

Reset the "sequence counter" to 0 if the CPU is restarted. In the event of an overflow, the counter must jump from 32767 to -32768 (0x7FFF  $\rightarrow$  0x8000).

#### **Parameterizing the connection**

Create a static variable or a DB with the data structure TCON\_PAR (UDT65) and enter the following parameters:

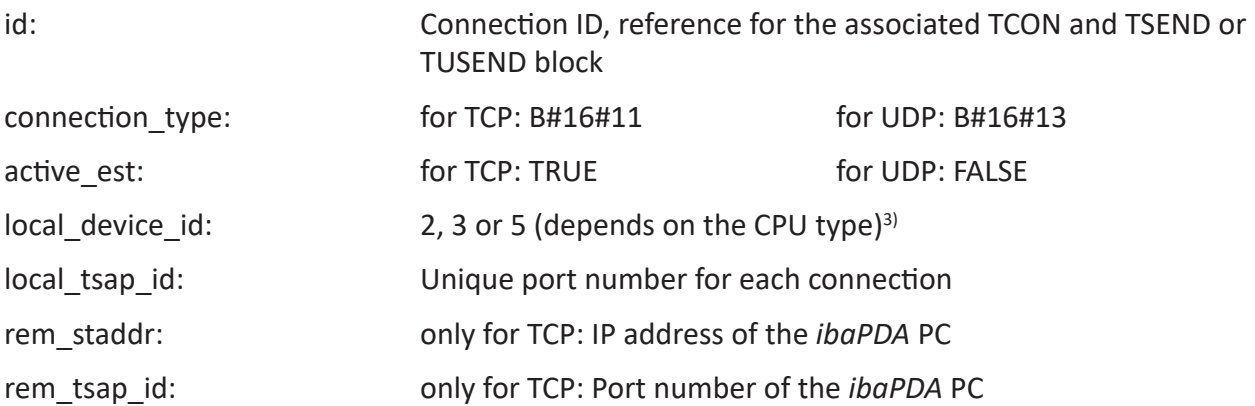

<sup>3)</sup> See online help for system functions "Parameterizing the communication connections..."

With UDP, the remote IP address and port number is not taken from the connection data, but has to be stored in a separate data range with the structure TADDR PAR (UDT66):

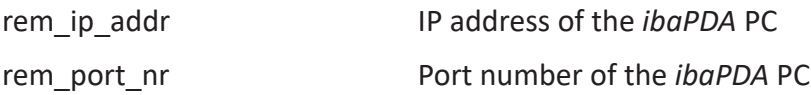

#### **Note**

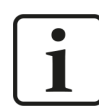

For assigning the port number, observe the notes in **7** SIMATIC S7 configuration *and engineering*, page 9.

#### **Calling the communication blocks in the S7 program of the CPU**

The following communication block is used:

- TCON (FB65): to establish the connection
- TSEND (FB63): to send the data via TCP
- TUSEND (FB67): to send the data via UDP

The connection is parameterized by means of the data range with the specified structure, which is referenced through the unique connection ID.

#### **Note**

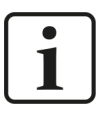

Always use the latest version of the SIMATIC NET communication blocks in your STEP 7 project. You will find it in SIMATIC Manager under *File – Open – Libraries – Standard Library – Communication Blocks.*

#### **Other documentation**

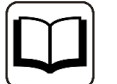

For more information on configuring the communication, see the STEP 7 online help and the following FAQ from Siemens:

How do you program the communication blocks FB63 "TSEND", FB64 "TRCV", FB65 "TCON" and FB66 "TDISCON" in order to use the TCP protocol for data exchange by means of the integrated PROFINET interface of an S7-300/S7-400 CPU?

<https://support.industry.siemens.com/cs/ww/en/view/29737950>

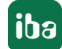

## **3.2.4 S7-1200 CPUs with local Ethernet interface**

#### **Note**

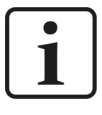

The following notes are applicable to firmware versions up to 3.x.

For S7-1200 from version 4.0, the settings are identical to the S7-1500 CPUs. See also  $\pi$  *S7-1500-CPUs with local Ethernet interface*, page 19.

The connection of a CPU with local Ethernet port is configured in the following steps:

- 1. Configuring the CPU's Ethernet interface in the device configuration
- 2. Program code to map the signal data in the data block
- 3. Program code to increment the "sequence counter"
- 4. Creating and parameterizing the connection data (data structure TCON\_Param)
- 5. Calling the communication blocks in the S7 program of the CPU

You have to configure a separate connection for each module configured in *ibaPDA*.

#### **Configuring the Ethernet interface in the device configuration**

- 1. Select the device configuration.
- 2. On the graphic, click the Ethernet port connected to *ibaPDA*.
- 3. Select the tab *General Ethernet address*.
- 4. Assign the IP address and the subnet mask of the S7 controller.

#### **Mapping the signal data**

Cyclically copy the desired signal data into the data blocks of the telegram modules at any position of your S7 program.

#### **Incrementing the "sequence\_counter"**

Increase the "sequence\_counter" in the telegram data block with each rising edge of the DONE output.

Reset the "sequence counter" to 0 if the CPU is restarted. In the event of an overflow, the counter must jump from 32767 to -32768 (0x7FFF  $\rightarrow$  0x8000).

#### **Parameterizing the connection**

Create a static variable or a DB with the data structure TCON\_Param and enter the following parameters:

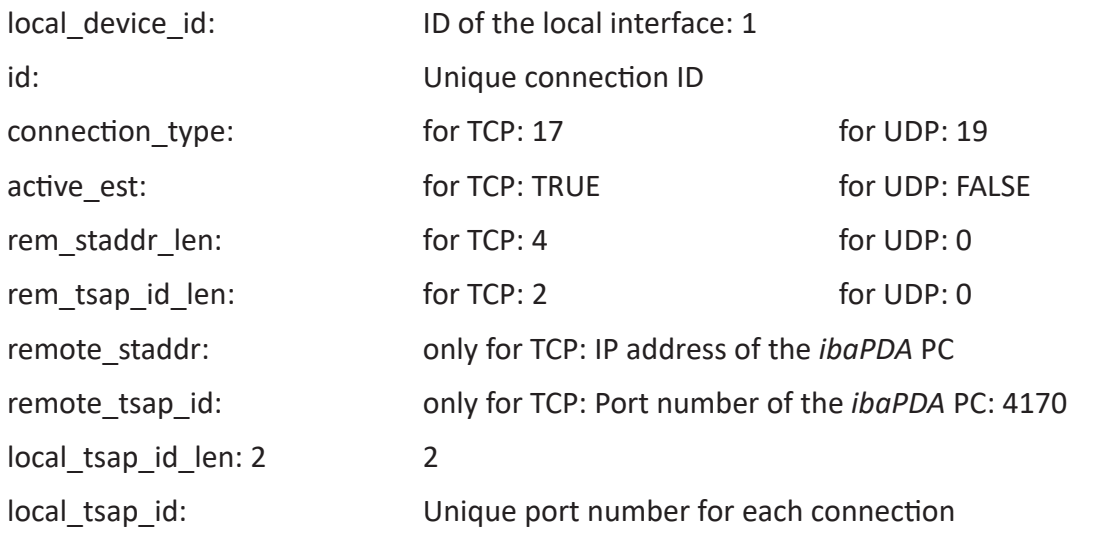

With UDP, the remote IP address and port number is not taken from the connection data, but has to be stored in a separate data range with the structure TADDR Param:

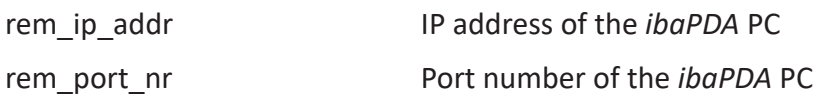

#### **Note**

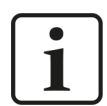

F or assigning the port number, observe the notes in **7** SIMATIC S7 configuration *and engineering*, page 9.

#### **Calling the communication blocks**

The following communication blocks are used:

- TSEND C: to establish the connection and send the data for TCP/IP
- TCON : to establish the connection for UDP
- TUSEND: to send the data for UDP

The connection is parameterized by means of a data range with the specified structure, which is referenced through the unique connection ID.

#### **Other documentation**

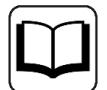

For more information on configuring the communication, see the TIA online help and the following FAQ from Siemens:

How do you program the TSEND\_C and TRCV\_C instructions for open user communication over the integrated PROFINET interface of the S7-1200 CPU?

<https://support.industry.siemens.com/cs/ww/en/view/67196808>

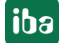

## **3.2.5 S7-1500-CPUs with local Ethernet interface**

#### **Note**

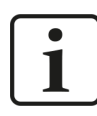

The following instructions also apply to S7-1200 from version 4.0.

The connection of a CPU with local Ethernet port is configured in the following steps:

- 1. Configuring the CPU's Ethernet interface in the device configuration
- 2. Program code to map the signal data in the data block
- 3. Program code to increment the "sequence counter"
- 4. Creating and parameterizing the connection data (data structure TCON IP v4)
- 5. Calling the communication blocks in the S7 program of the CPU

You have to configure a separate connection for each module configured in *ibaPDA*.

#### **Configuring the Ethernet interface in the device configuration**

- 1. Select the device configuration.
- 2. On the graphic, click the Ethernet port connected to *ibaPDA*.
- 3. Select the tab *General Ethernet address*.
- 4. Assign the IP address and the subnet mask of the S7 controller.

#### **Mapping the signal data**

Cyclically copy the desired signal data into the data blocks of the telegram modules at any position of your S7 program.

#### **Incrementing the "sequence\_counter"**

Increase the "sequence counter" in the telegram data block with each rising edge of the DONE output.

Reset the "sequence counter" to 0 if the CPU is restarted. In the event of an overflow, the counter must jump from 32767 to -32768 (0x7FFF  $\rightarrow$  0x8000).

#### **Parameterizing the connection**

Create a local variable or a DB with the data structure TCON\_Param and enter the following parameters:

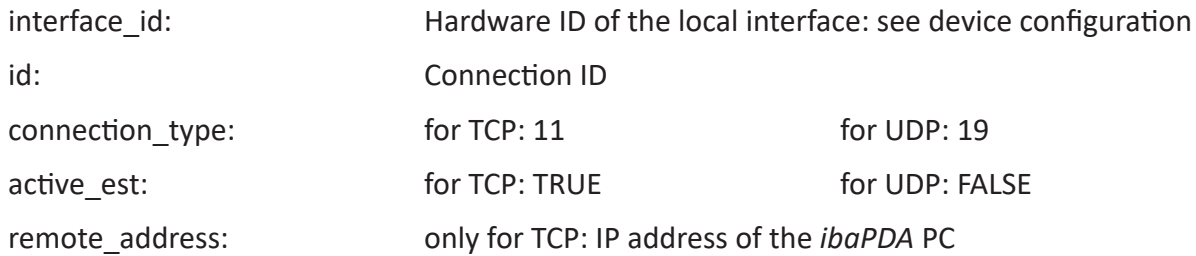

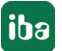

remote port: only for TCP: Port number of the *ibaPDA* PC: 4170 local\_port: Unique port number for each connection

With UDP, the remote IP address and port number is not taken from the connection data, but has to be stored in a separate data range with the structure UDT 66 ("TADDR Param"):

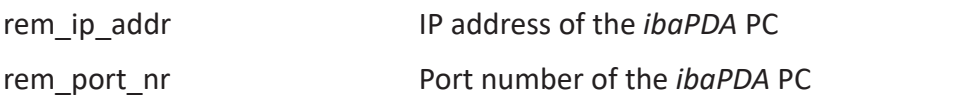

#### **Note**

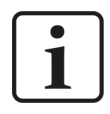

For assigning the port numbers, observe the notes in **7** SIMATIC S7 configurati*on and engineering*, page 9.

#### **Calling the communication blocks**

The following communication block is used:

■ TSEND C: to establish the connection and send the data

The connection is parameterized through a data range with the specified structure, which is referenced through a unique connection ID.

#### **Note**

1

The block TSEND C is available in two different variants.

- For CPU S7-1200 ≤ V3.x (see  $\overline{7}$  *S7-1200 CPUs with local Ethernet interface*, page 17)
- For CPU S7-1500 and CPU S7-1200  $≥$  V4.0

The differences refer to the different system data types for parameterizing the connection.

#### **Other documentation**

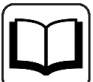

For further information on configuring the communication, please refer to the following FAQ from Siemens:

How do you program the TSEND\_C and TRCV\_C instructions for open user communication over the integrated PROFINET interface of the S7-1200/S7-1500 CPU?

<https://support.industry.siemens.com/cs/ww/en/view/67196808>

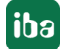

## **3.3 Configuration and engineering ibaPDA**

The engineering for *ibaPDA* is described in the following. If all system requirements are fulfilled, *ibaPDA* displays the *S7 TCP/UDP* interface in the interface tree of the I/O Manager.

## **3.3.1 General settings**

The "Alive timeout" is configured jointly for all TCP/IP and UDP protocols supported by *ibaPDA*.

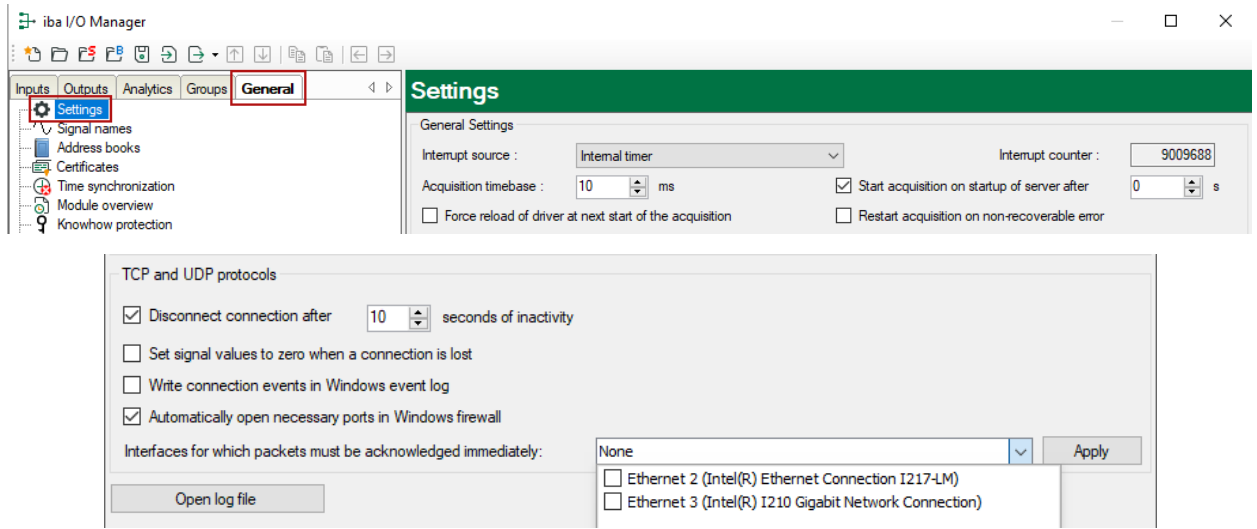

#### **Disconnect connection after … seconds of inactivity**

Behavior and timeout duration can be specified.

#### **Set signal values to zero when a connection is lost**

If this option is disabled, the value read last will be kept.

#### **Write connection events in Windows event log**

Current events are logged in Windows.

#### **Automatically open necessary ports in Windows firewall**

If this option is enabled, all ports required for the currently licensed interfaces are automatically opened in the firewall by the *ibaPDA* server service.

If this option is disabled, the required ports can be opened manually in the I/O Manager of the licensed interfaces via <Allow port through firewall>.

#### **Interfaces for which packets must be acknowledged immediately**

Selection of required interfaces.

#### **Note**

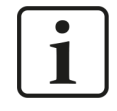

In case *ibaPDA* is the active partner (Client), *ibaPDA* reestablishes the connection after only a few seconds. Thus, it gives to the passive partner the possibility to send data again.

## **3.3.2 General interface settings**

The interface provides the following functions and configuration options:

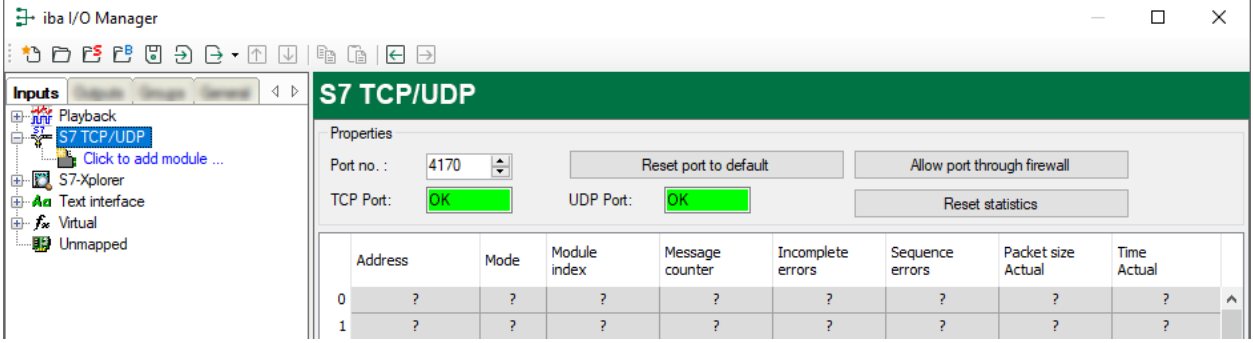

#### **Port no.**

Used port on the computer. You can change the port number, but in the S7 project engineering and in *ibaPDA* you must use the same port to establish a connection.

The default port number is 4170.

#### **<Reset port to default>**

Use this button to reset the port to the default port number.

#### **Allow ports through firewall**

When installing *ibaPDA*, the default port numbers of the used protocols are automatically entered in the firewall. If you change the port number or enable the interface subsequently, you have to enable this port in the firewall with this button.

#### **TCP Port/UDP Port**

Displays the port status.

- OK: You can open the socket on this port.
- ERROR: Conflicts occur, e.g. the port is already occupied.

#### **<Reset statistics>**

Click this button to reset the calculated times and error counters in the table to 0.

#### **Connection table**

For each connection, the table shows the connection status, the current values for the update time (current, real value, average, min. and max.) as well as the data size. In addition, there is an error counter for the individual connections during the acquisition.

See **7** *Checking the connection*, page 32

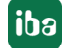

## **3.3.3 Adding a module**

#### **Procedure**

- 1. Click on the blue command *Click to add module…* located under each data interface in the *Inputs* or *Outputs* tab.
- 2. Select the desired module type in the dialog box and assign a name via the input field if required.
- 3. Confirm the selection with <OK>.

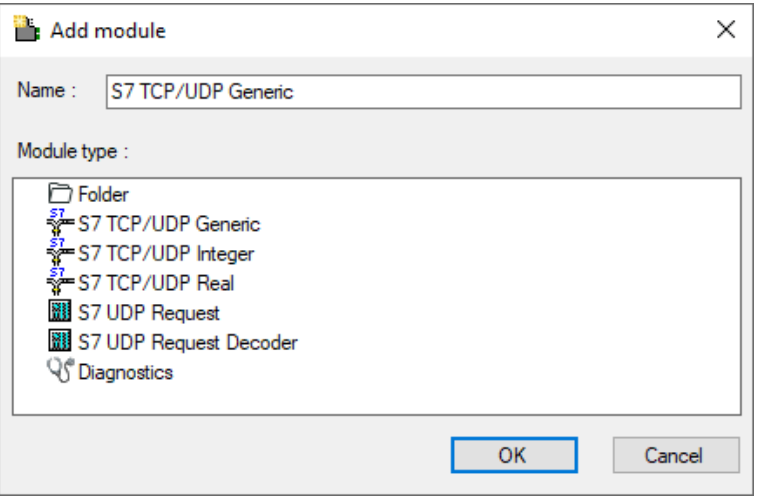

#### **Tip**

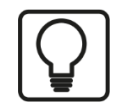

If a TCP/IP or UDP connection to S7 exists already, right-click the interface and select *Autodetect*. Then the correct modules are automatically created for all available connections.

#### **Module types**

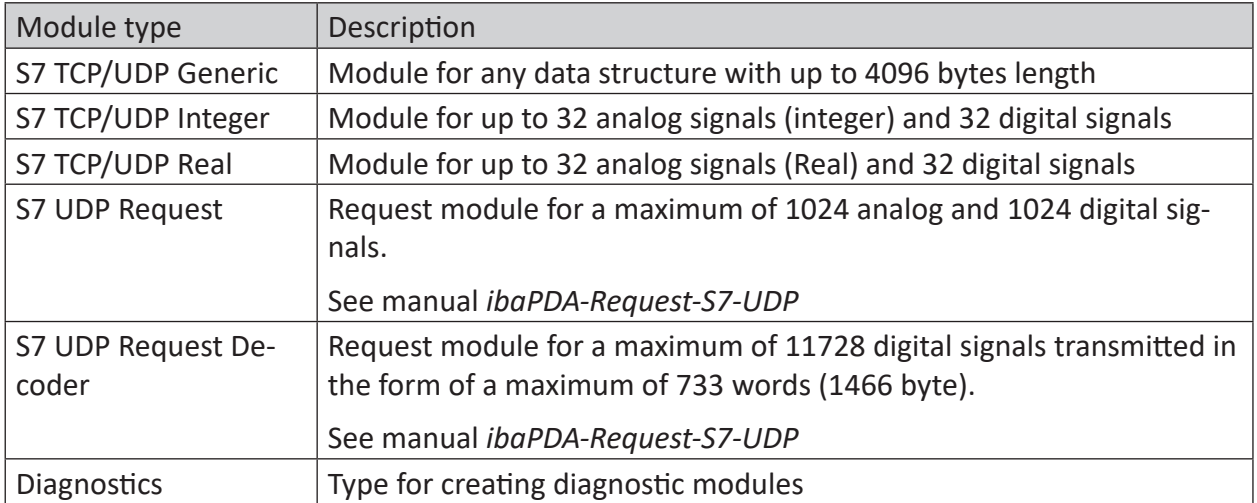

## **3.3.4 General module settings**

To configure a module, select it in the tree structure.

All modules have the following setting options.

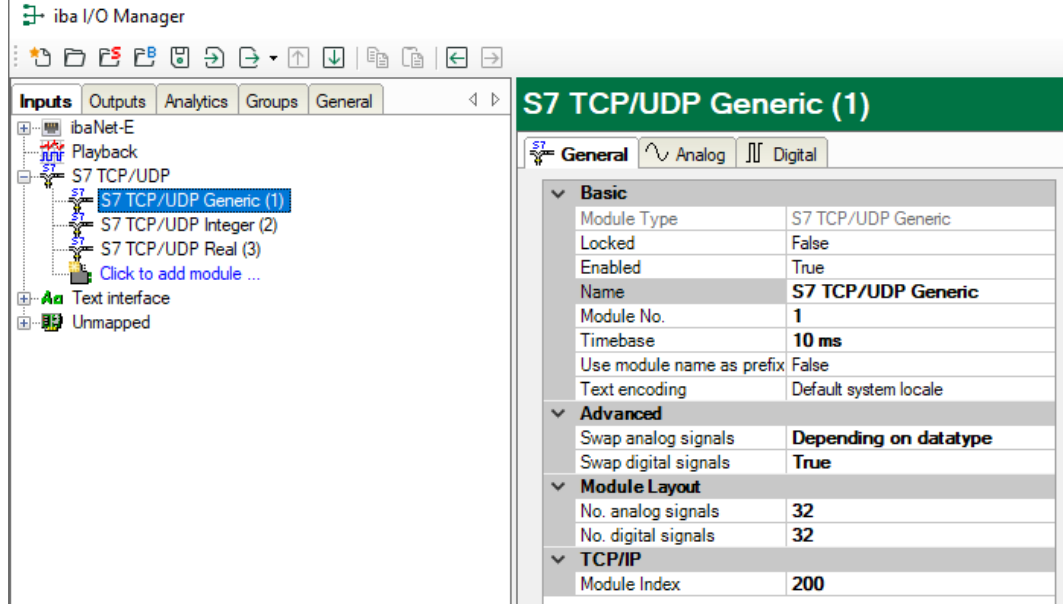

#### **Basic settings**

#### **Module Type (information only)**

Indicates the type of the current module.

#### **Locked**

You can lock a module to avoid unintentional or unauthorized changing of the module settings.

#### **Enabled**

Enable the module to record signals.

#### **Name**

You can enter a name for the module here.

#### **Module No.**

This internal reference number of the module determines the order of the modules in the signal tree of *ibaPDA* client and *ibaAnalyzer*.

#### **Timebase**

All signals of the module are sampled on this timebase.

#### **Use module name as prefix**

This option puts the module name in front of the signal names.

#### **Text encoding**

You can select the type of text encoding or the code page here for a correct interpretation and display of the received text data for inputs as well as of the text data to be sent for outputs. Available for selection are, beside system locale according to the Windows system settings (default) and UTF-8 Unicode, all other encodings.

#### **Advanced**

#### **Swap analog signals/Swap digital signals**

Option to change the order of the byte evaluation

#### **Module Layout**

#### **No. analog signals/No. digital signals**

Define the number of configurable analog and digital signals in the signal tables. The default value is 32 for each. The maximum value is 1000. The signal tables are adjusted accordingly.

#### **TCP/IP**

#### **Module Index**

The module indices are created by a serial number 00…63 and an offset that corresponds to the module type and the license.

See also *A* Header, page 10.

#### **Other documentation**

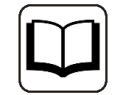

For a detailed description of the parameters, see the *ibaPDA* manual.

## **3.3.5 Signal configuration**

The data to be measured are selected on the SIMATIC S7 side by mapping the signals in data blocks, which are cyclically sent to *ibaPDA*.

In the I/O Manager, you can assign name, comment and, if required, unit and scaling factor to the signals and enable them.

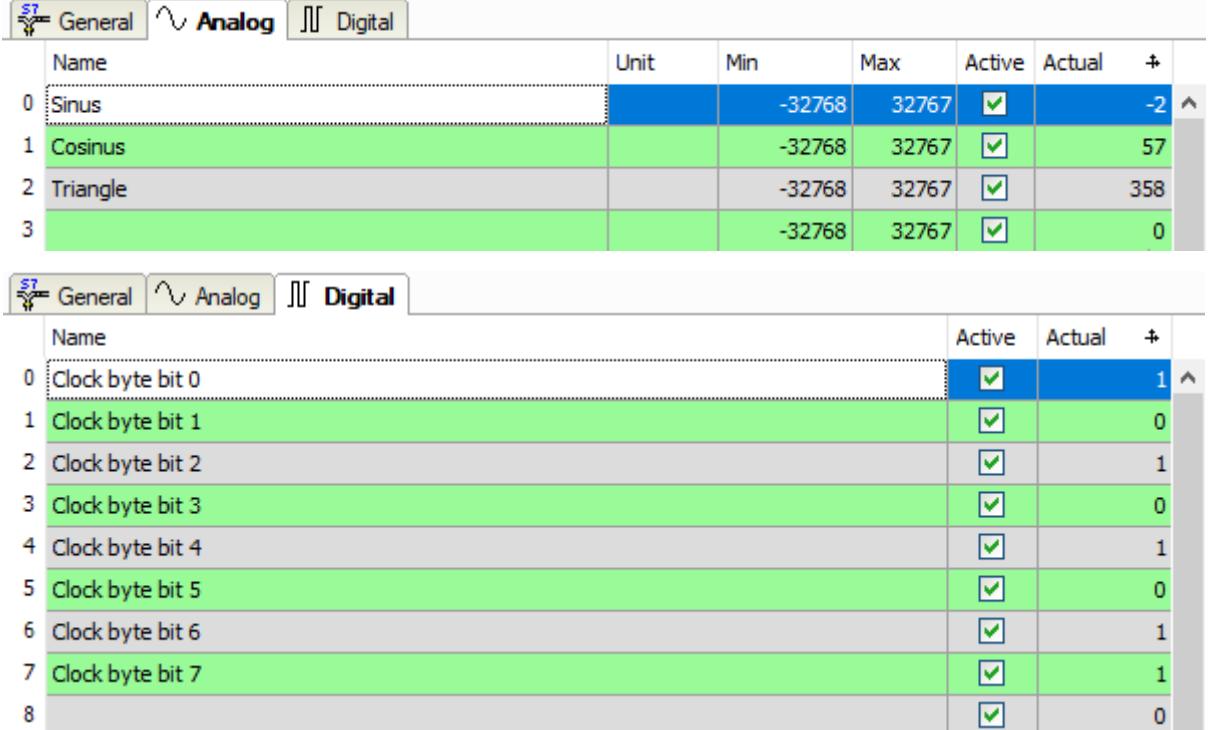

#### **Tip**

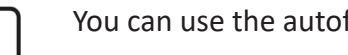

You can use the autofill function for the column, see the *ibaPDA* manual.

#### **Other documentation**

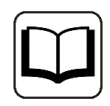

For a detailed description of additional options, see the *ibaPDA* manual.

## **3.3.6 Module type S7 TCP/UDP Integer**

With the *Integer* module, you can acquire up to 32 analog values (integer) and 32 binary signals. The module does not have any module-specific settings.

## **3.3.7 Module type S7 TCP/UDP Real**

With the *Real* module, you can acquire up to 32 analog values (real) and 32 binary signals.

#### **Module-specific settings**

#### **No. analog signals**

Define the number of configurable analog in the signal table steps of 8, 16 and 32. (The number of digital signals is fixed at 32.)

### **3.3.8 Module type S7 TCP/UDP Generic**

With the *Generic* module, you can acquire any data structure with a maximum length of 4096 bytes (see also footer in **7** *General information*, page 8).

#### **Module-specific settings**

For signal configuration, enter the address, i.e. the offset in the telegram buffer, and the data type for each variable. Bear in mind that counting starts from the beginning of user data without header. You must therefore subtract 6 bytes from the offset address in the data block to specify the correct address for the measurement data.

#### **Note**

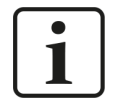

The module *S7 TCP/UDP Generic* supports the acquisition and processing of strings as text signals. Therefore, you can select the datatype STRING[32] or CHAR[32] in the *Analog* tab. In order to convert a text signal or to split it up into several text signals use the *Text splitter* module under the *Virtual* interface.

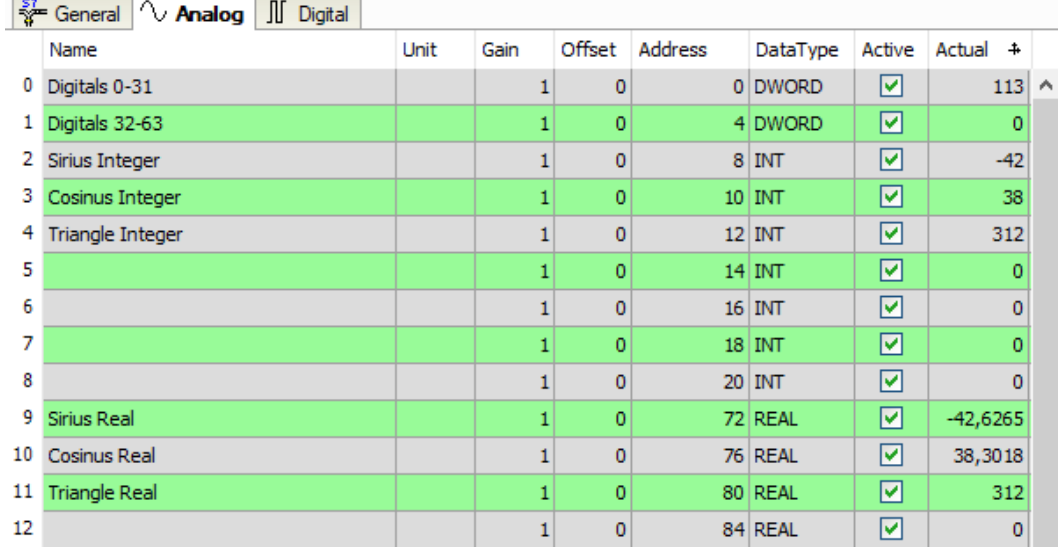

## **3.3.9 S7 UDP Request/S7 UDP Request Decoder module types**

These two module types are only displayed if the *ibaPDA-Request-S7-UDP* license is available.

#### **Other documentation**

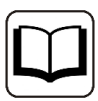

The modules and their functions are described in detail in the manual *ibaPDA-Request-S7-UDP*.

### **3.3.10 Module diagnostics**

The tables *Analog* and *Digital* of the modules show the telegram contents.

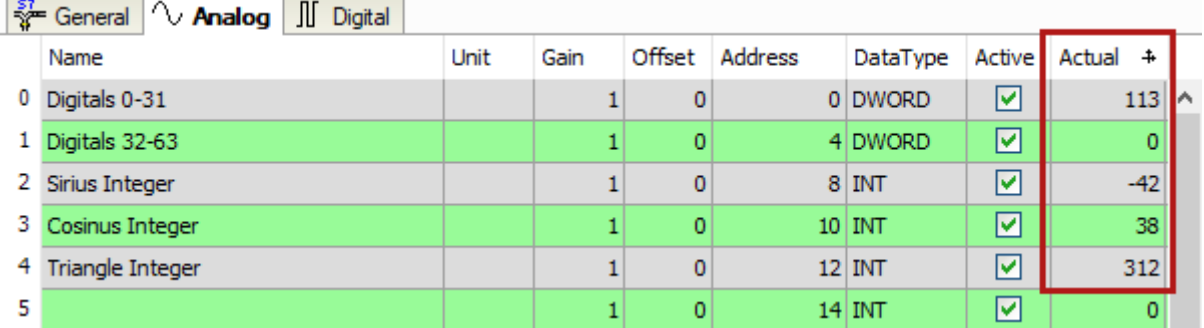

The following errors may occur:

- No data are displayed:
	- **The telegram DB on the S7 side is not filled correctly.**
	- The connectors of the send block are connected incorrectly.
- Incorrect values are displayed:
	- The telegram DB on the S7 side is not filled correctly (offset error).
	- The byte order is set incorrectly, see **7** *General module settings*, page 24.
	- **There are multiple modules with the same module index.**
- The digital signals are sorted incorrectly:
	- **The byte order is set incorrectly, see 7 General module settings, page 24.**
- The telegrams do not arrive faster than approx. 200 ms with sequence error:
	- Problem with "delayed acknowledge", see **7** *TCP performance problems caused by Delayed Acknowledge*, page 38
	- **Problem caused by "Nagle's Algorithm", see 7 TCP data corruption resulting from the Nag***le's Algorithm*, page 40

## **4 Diagnostics**

## **4.1 License**

If the interface is not displayed in the signal tree, you can either check in *ibaPDA* in the I/O Manager under *General – Settings* or in the *ibaPDA* service status application whether your license for this interface has been properly recognized. The number of licensed connections is shown in brackets.

The figure below shows the license for the *Codesys Xplorer* interface as an example.

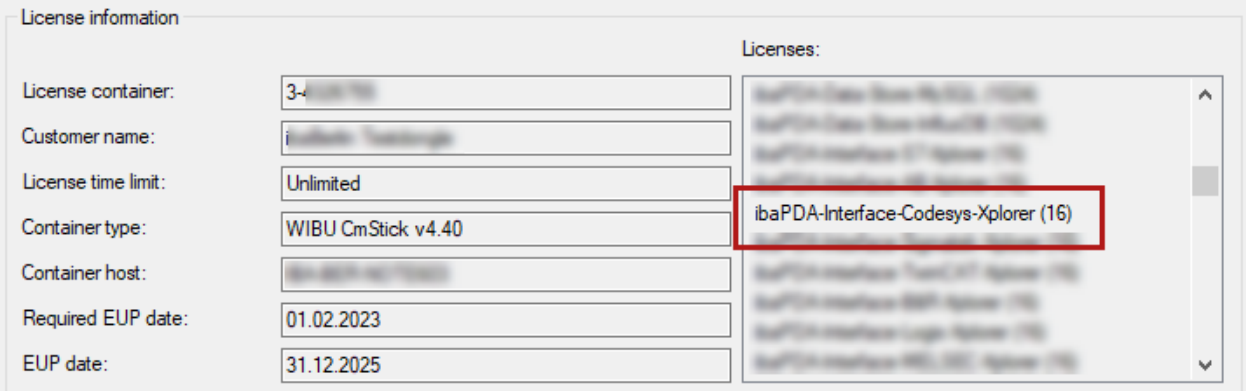

## **4.2 Visibility of the interface**

If the interface is not visible despite a valid license, it may be hidden.

Check the settings in the *General* tab in the *Interfaces* node.

#### **Visibility**

The table *Visibility* lists all the interfaces that are available either through licenses or installed cards. These interfaces can also be viewed in the interface tree.

You can hide or display the interfaces not required in the interface tree by using the checkbox in the *Visible* column.

Interfaces with configured modules are highlighted in green and cannot be hidden.

Selected interfaces are visible, the others are hidden:

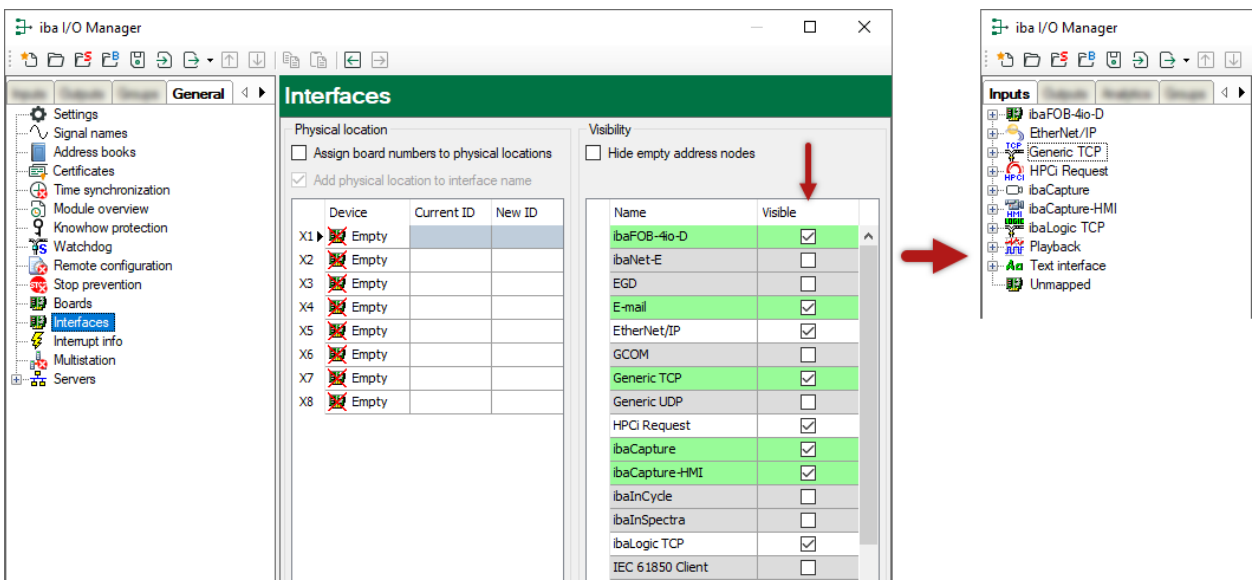

## <span id="page-29-0"></span>**4.3 Log files**

If connections to target platforms or clients have been established, all connection-specific actions are logged in a text file. You can open this (current) file and, e.g., scan it for indications of possible connection problems.

You can open the log file via the button <Open log file>. The button is available in the I/O Manager:

- for many interfaces in the respective interface overview
- for integrated servers (e.g. OPC UA server) in the *Diagnostics* tab.

In the file system on the hard drive, you can find the log files of the *ibaPDA* server (…\ProgramData\iba\ibaPDA\Log). The file names of the log files include the name or abbreviation of the interface type.

Files named interface.txt are always the current log files. Files named Interface yyyy mm dd hh mm ss.txt are archived log files.

Examples:

- ethernetipLog.txt (log of EtherNet/IP connections)
- AbEthLog.txt (log of Allen-Bradley Ethernet connections)
- OpcUAServerLog.txt (log of OPC UA server connections)

## <span id="page-30-0"></span>**4.4 Connection diagnostics with PING**

PING is a system command with which you can check if a certain communication partner can be reached in an IP network.

1. Open a Windows command prompt.

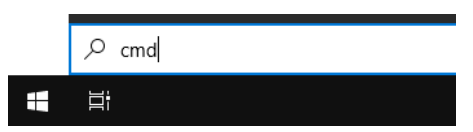

- 2. Enter the command "ping" followed by the IP address of the communication partner and press <ENTER>.
- $\rightarrow$  With an existing connection you receive several replies.

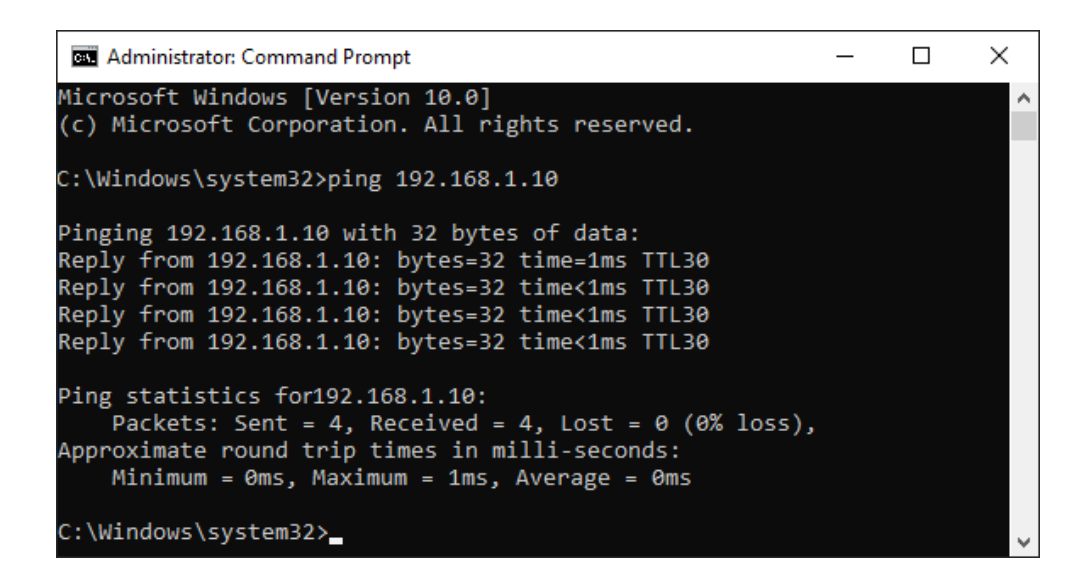

 $\rightarrow$  With no existing connection you receive error messages.

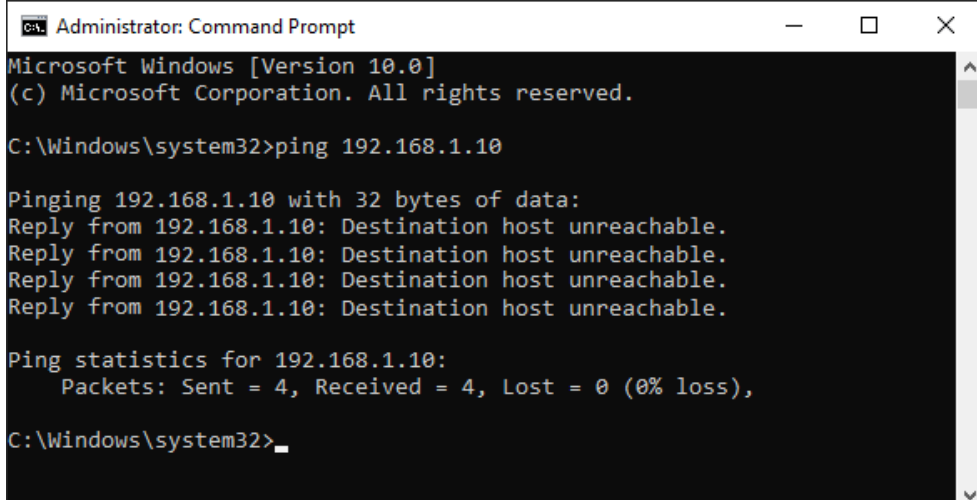

## **4.5 Checking the connection**

After applying the configuration, the connection overview shows all connections sorted by module index.

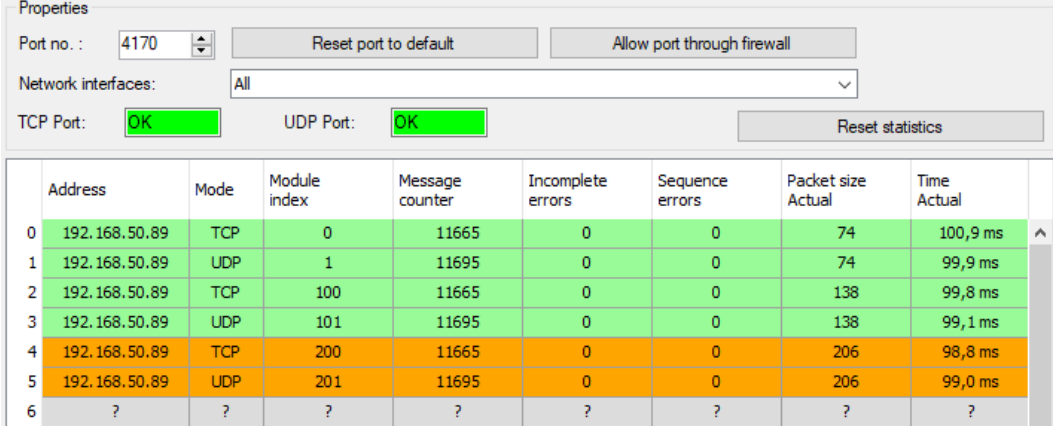

#### **Colors**

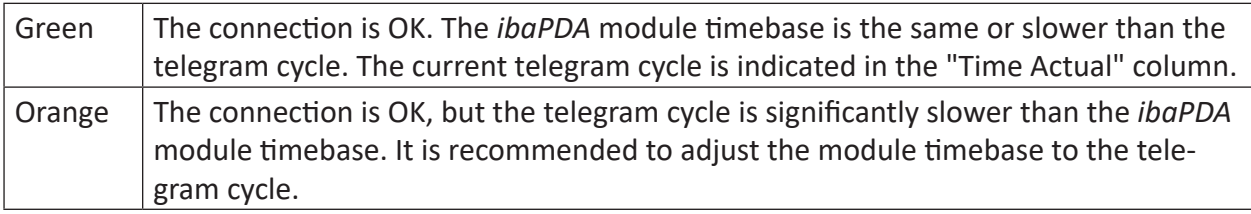

#### **Connection errors**

If the connections are not displayed or only partially, this may have the following causes:

- S7 is in stop
- No Ethernet connection between *ibaPDA*-PC and S7 CP
- Error in the S7/NetPro configuration:
	- incorrect remote IP address
	- The port number and the S7 connection do not match.
	- **The port number is blocked by the firewall.**
- Wrong module index specified in the telegram header.

#### **Other errors**

- If the message counters do not increment continuously, the send blocks AG\_LSEND are not called cyclically on the S7 side.
- If values in the columns "Incomplete errors" and/or "Sequence errors" are incremented, this points to one of the following errors:
	- The "message length" in the DB does not have the expected value.
	- The "sequence\_counter" in the DB is not incremented correctly.
	- The "delayed acknowledge" problem occurs (see **7** *TCP performance problems caused by Delayed Acknowledge*, page 38).

## <span id="page-32-0"></span>**4.6 Diagnostic modules**

Diagnostic modules are available for most Ethernet based interfaces and Xplorer interfaces. Using a diagnostic module, information from the diagnostic displays (e.g. diagnostic tabs and connection tables of an interface) can be acquired as signals.

A diagnostic module is always assigned to a data acquisition module of the same interface and supplies its connection information. By using a diagnostic module you can record and analyze the diagnostic information continuously in the *ibaPDA* system.

Diagnostic modules do not consume any license connections because they do not establish their own connection, but refer to another module.

Example for the use of diagnostic modules:

- A notification can be generated, whenever the error counter of a communication connection exceeds a certain value or the connection gets lost.
- In case of a disturbance, the current response times in the telegram traffic may be documented in an incident report.
- The connection status can be visualized in *ibaQPanel*.
- You can forward diagnostic information via the SNMP server integrated in *ibaPDA* or via OPC DA/UA server to superordinate monitoring systems like network management tools.

In case the diagnostic module is available for an interface, a "Diagnostics" module type is shown in the "Add module" dialog (example: Generic TCP).

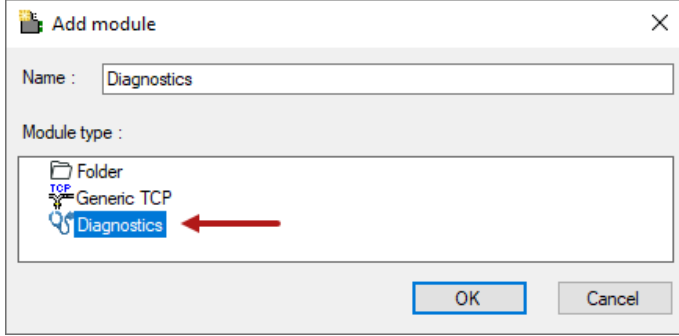

#### **Module settings diagnostic module**

For a diagnostic module, you can make the following settings (example: Generic TCP):

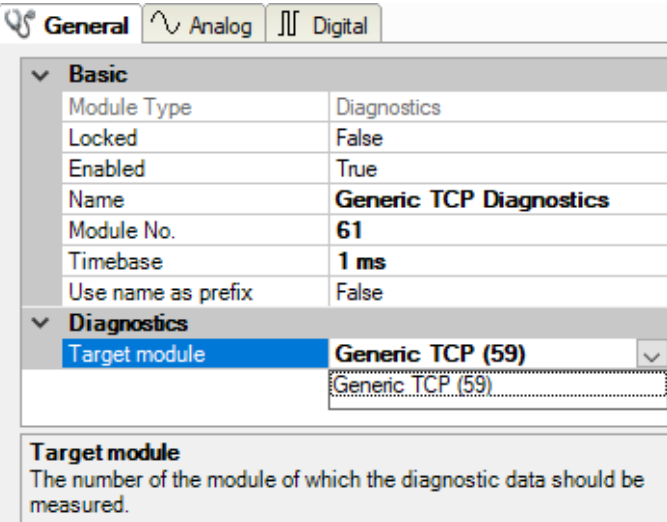

The basic settings of a diagnostic module equal those of other modules.

There is only one setting which is specific for the diagnostic module: the target module.

By selecting the target module, you assign the diagnostic module to the module on which you want to acquire information about the connection. You can select the supported modules of this interface in the drop down list of the setting. You can assign exactly one data acquisition module to each diagnostic module. When having selected a module, the available diagnostic signals are immediately added to the *Analog* and *Digital* tabs. It depends on the type of interface, which signals exactly are added. The following example lists the analog values of a diagnostic module for a Generic TCP module.

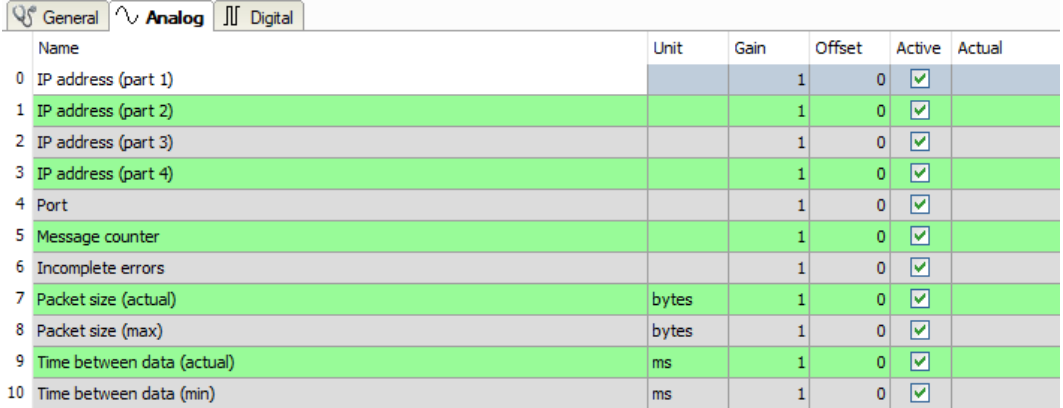

For example, the IP (v4) address of a Generic TCP module (see fig. above) will always be split into 4 parts derived from the dot-decimal notation, for better reading. Also other values are being determined, as there are port number, counters for telegrams and errors, data sizes and telegram cycle times. The following example lists the digital values of a diagnostic module for a Generic TCP module.

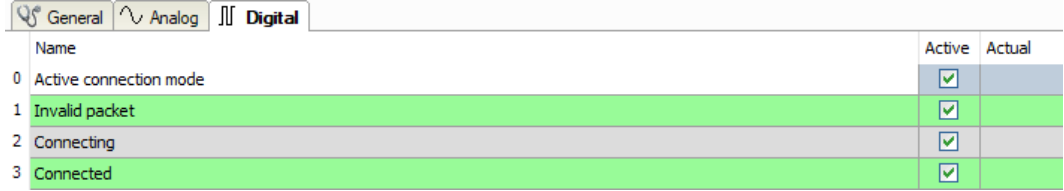

## **Diagnostic signals**

Depending on the interface type, the following signals are available:

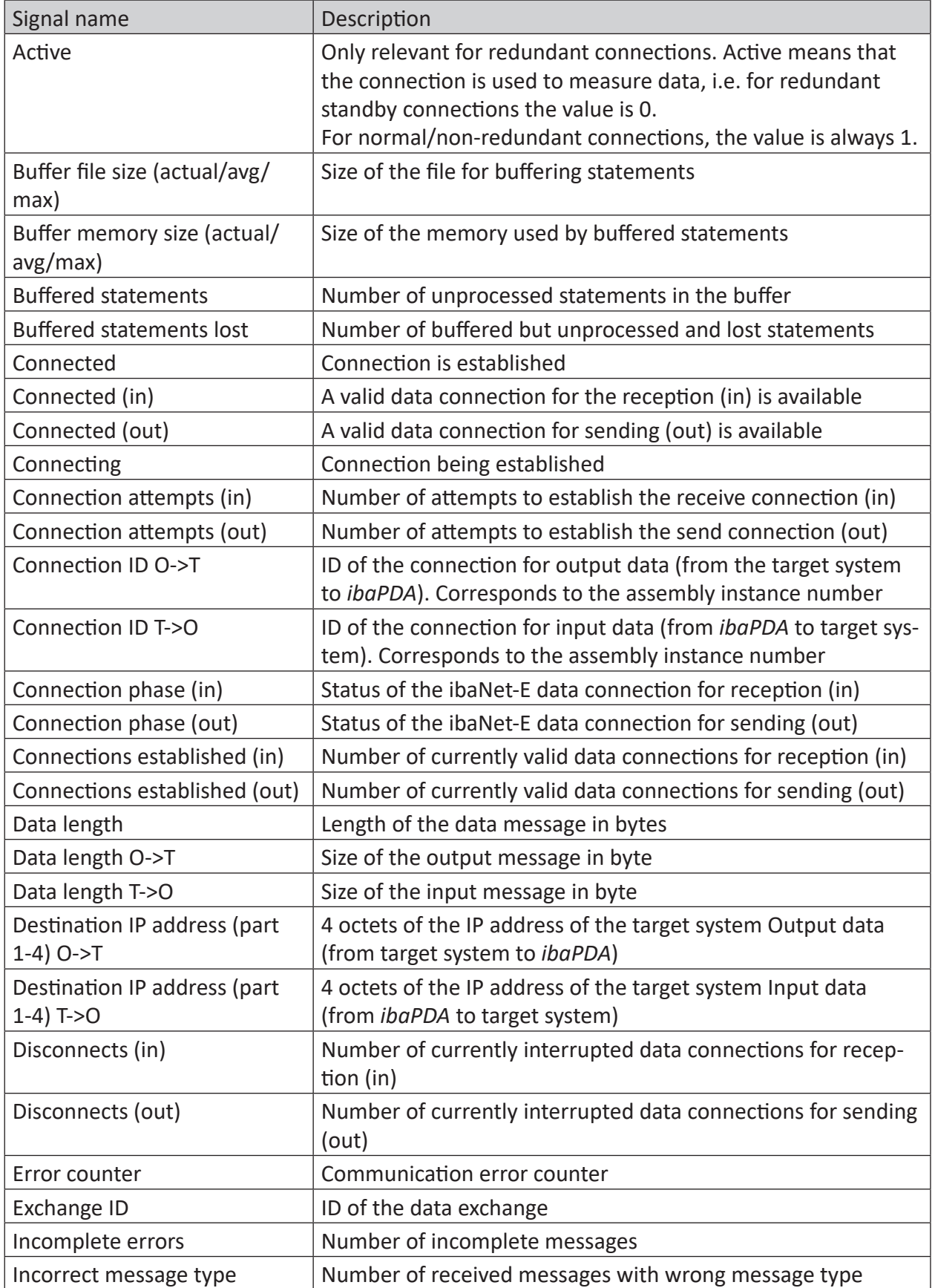

iba

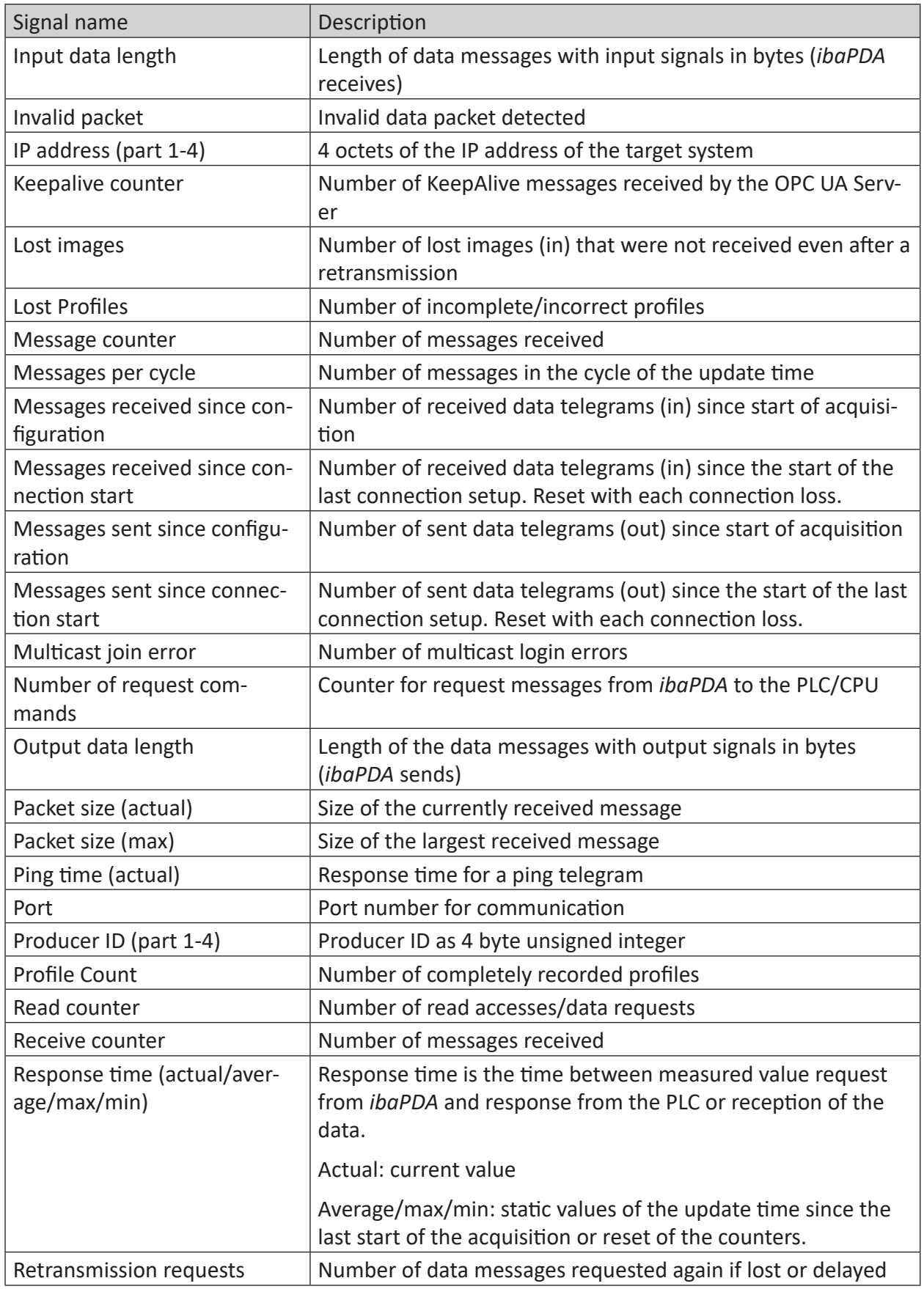

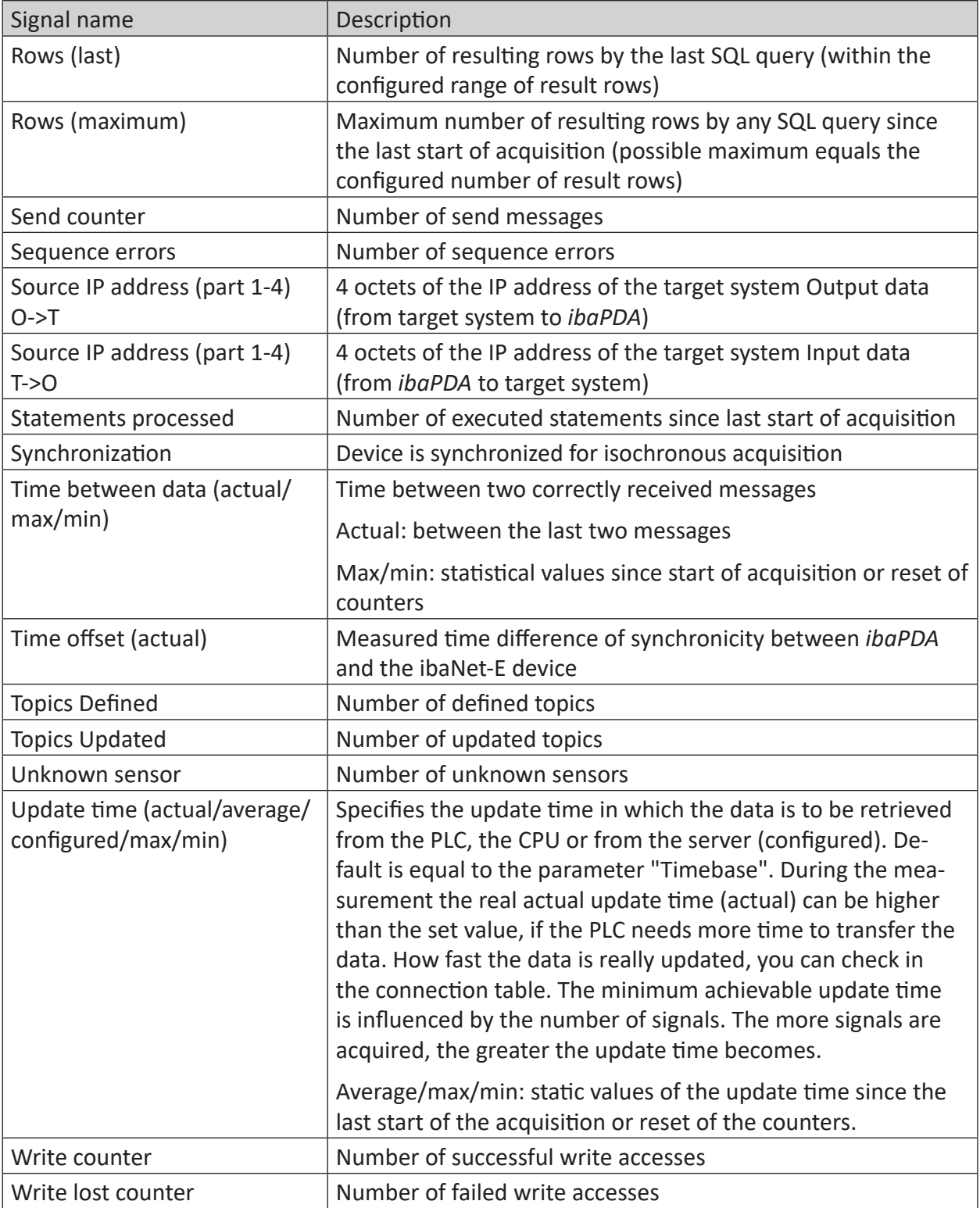

## **5 Appendix**

## **5.1 Troubleshooting**

## **5.1.1 TCP performance problems caused by Delayed Acknowledge**

#### **Symptoms:**

*ibaPDA* measurements of automation devices using TCP/IP sometimes do not work with cycle times < 200 ms.

#### **Errors shown in ibaPDA:**

Incomplete telegrams and/or spikes in data values (depending on the sending controller type)

#### **Cause:**

There are different variants of handling "acknowledge" in the TCP/IP protocol:

The standard WinSocket works in accordance with RFC1122 using the "delayed acknowledge" mechanism (Delayed ACK). It specifies that the "acknowledge" is delayed until other telegrams arrive in order to acknowledge them jointly. If no other telegrams arrive, the ACK telegram is sent after 200 ms at the latest (depending on the socket).

The data flow is controlled by a "sliding window" (parameter Win=nnnn). The recipient specifies how many bytes it can receive without sending an acknowledgment.

Some controllers do not accept this response, but instead, wait for an acknowledgment after each data telegram. If it does not arrive within a certain period of time (200 ms), it will repeat the telegram and include any new data to be sent, causing an error with the recipient, because the previous telegram was received correctly.

#### **Remedy:**

The "delayed acknowledge" can be switched off individually for each network adapter via an entry in the Windows Registry. For easy modification, *ibaPDA* offers a corresponding dialog in the I/O Manager under *General* in the tab *Settings*.

In the list of network adapters, select those for which you want to disable "delayed acknowledge" and click <Apply>.

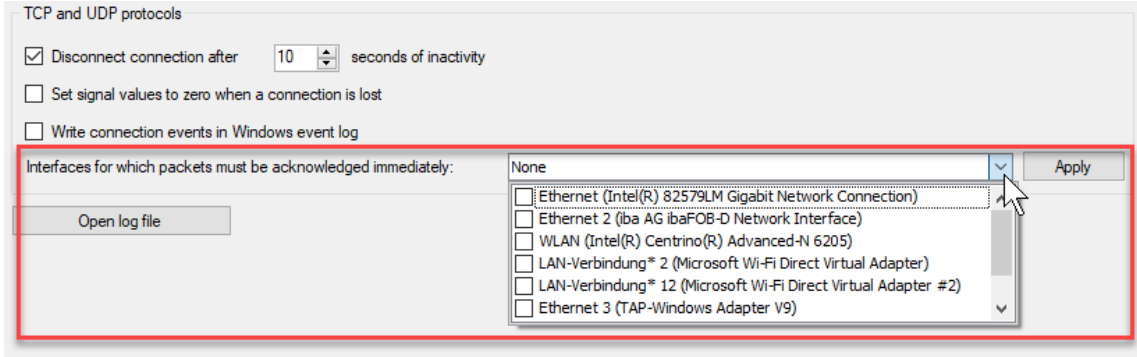

#### Thus, the parameter "TcpAckFrequency" (REG\_DWORD = 1) is created in the registry path of the selected network adapters:

<code>HKEY\_LOCAL\_MACHINE\SYSTEM\CurrentControlSet\Services\Tcpip\Parameters\Interfaces\</code> {InterfaceGUID}

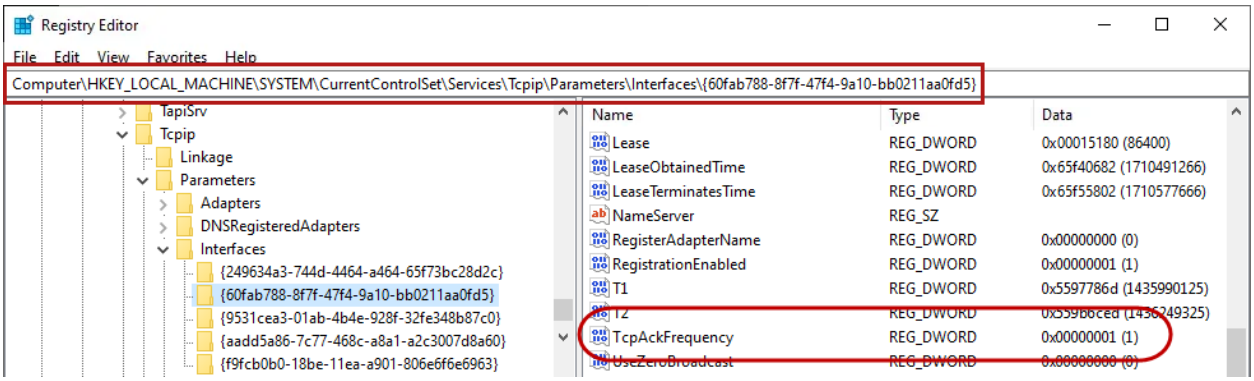

#### **Note**

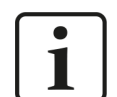

Basically, you can avoid such TCP-specific problems by using *UDP* instead of *TCP*.

The User Datagram Protocol (UDP) is a minimal network protocol that is not connection-oriented and is unsecured against telegram loss. Among other things, reception acknowledgement of the sent data is dispensed with. In stable and high-performance networks, however, this is not of significant importance and can be neglected due to the cyclic data transmission common with *ibaPDA*.

## **5.1.2 TCP data corruption resulting from the Nagle's Algorithm**

#### **Symptoms:**

*ibaPDA* measurements of automation devices using TCP/IP show spikes in the data.

### **Errors shown in ibaPDA:**

Incomplete telegrams and/or spikes in the data values (see examples in the following figures)

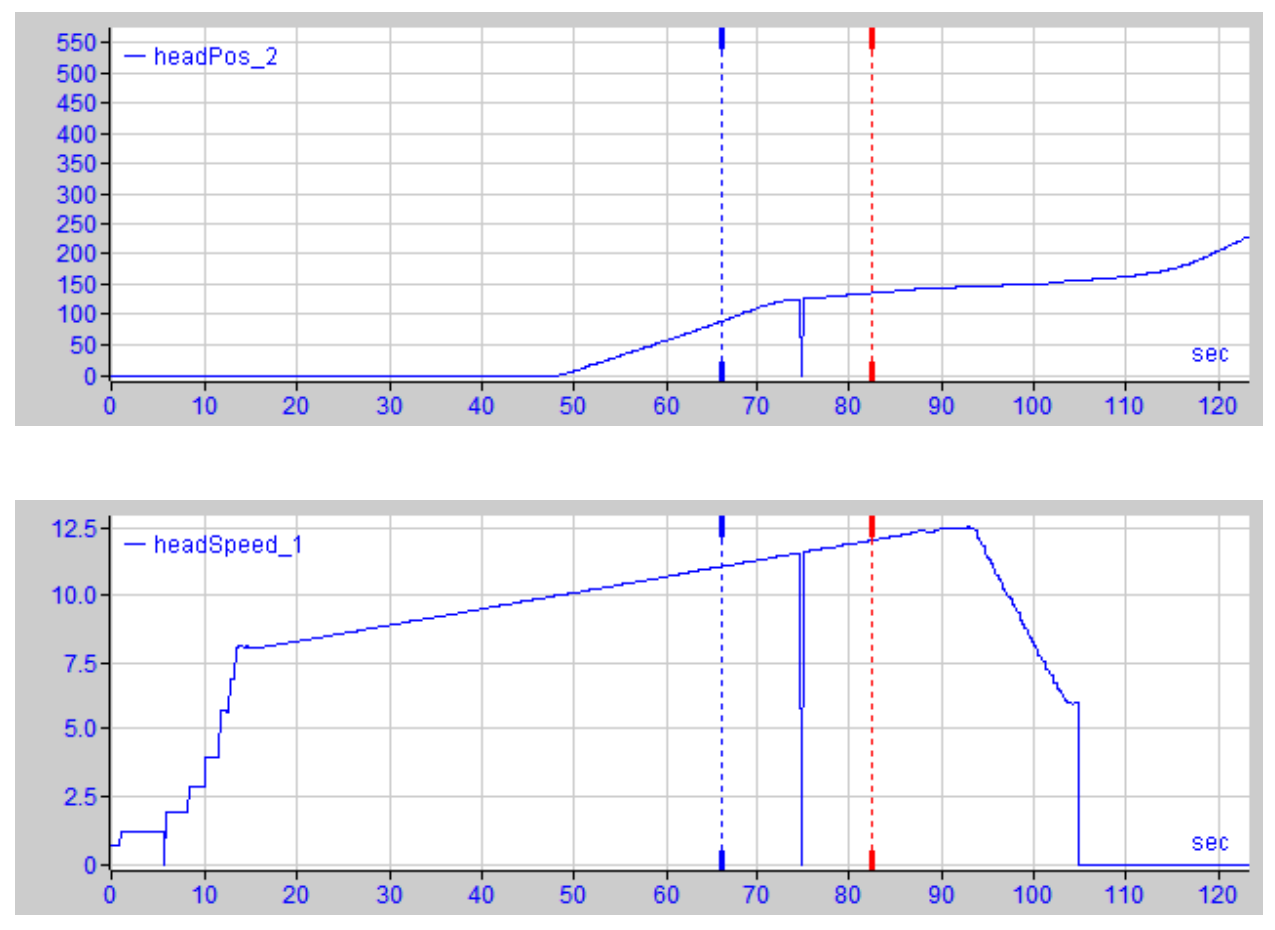

#### **Cause:**

Nagle's algorithm is one mechanism for improving TCP efficiency by reducing the number of small packets sent over the network and collecting several data blocks before sending the data over the network.

Because the Generic TCP interface does not use an application level protocol, the receiver *ibaPDA* cannot handle these merged messages correctly. The Generic TCP interface expects only 1 datagram per TCP message with always the same layout and length.

But the Nagle's Algorithm and the option *Delayed ACK* (Delayed Acknowledge, see 5.1.1, page 38) do not play well together in a TCP/IP Network:

The Delayed ACK mechanism tries to send more data per segment if it can. But part of Nagle's algorithm depends on an ACK to send data. So Delayed ACKs are waiting to send the ACK while Nagle's algorithm is waiting to receive the ACK.

This creates random stalls of 200 ms to 500 ms on segments that could otherwise be sent immediately and delivered to the receive-side stack of *ibaPDA* as application.

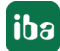

#### **Remedy:**

It is recommended to start with disabling the *Delayed ACK* mechanism as explained in chapter 5.1.1, page 38. In a typical real-time application, the transmitter will then send the new data to *ibaPDA* with a certain cycle time because the previous data has been acknowledged immediately. Depending on the implementation of the TCP/IP stack on the sender's side, the Nagle's algorithm can still become active and automatically aggregate a number of small buffer messages, causing the algorithm to purposely slow down the transmission.

This can also happen sporadically due to a momentary overload on the sender side that causes the stack to merge some messages.

To disable Nagle's buffering algorithm, use the *TCP\_NODELAY* socket option. The *TCP\_NODELAY* socket option allows the network to bypass Nagle's-induced Delays by disabling Nagle's algorithm, and sending the data as soon as it is available.

Enabling *TCP\_NODELAY* forces a socket to send the data in its buffer, whatever the packet size. The *TCP\_NODELAY* flag is an option that can be enabled on a per-socket basis and is applied when a TCP socket is created.

(See *Socket.NoDelay* property in .NET applications in the *System.Net.Sockets* namespace.)

#### **Note**

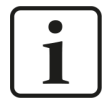

Basically, you can avoid such TCP-specific problems by using *UDP* instead of *TCP*.

The User Datagram Protocol (UDP) is a minimal network protocol that is not connection-oriented and is unsecured against telegram loss. Among other things, reception acknowledgement of the sent data is dispensed with. In stable and high-performance networks, however, this is not of significant importance and can be neglected due to the cyclic data transmission common with *ibaPDA*.

## <span id="page-41-0"></span>**6 Support and contact**

#### **Support**

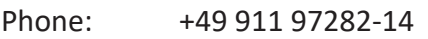

Email: support@iba-ag.com

#### **Note**

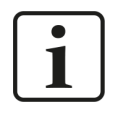

If you need support for software products, please state the number of the license container. For hardware products, please have the serial number of the device ready.

#### **Contact**

#### **Headquarters**

iba AG Koenigswarterstrasse 44 90762 Fuerth Germany

Phone: +49 911 97282-0 Email: iba@iba-ag.com

#### **Mailing address**

iba AG Postbox 1828 D-90708 Fuerth, Germany

#### **Delivery address**

iba AG Gebhardtstrasse 10 90762 Fuerth, Germany

#### **Regional and Worldwide**

For contact data of your regional iba office or representative please refer to our web site:

#### **www.iba-ag.com**

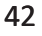